#### **1. Features**

(1). H803TV is an online master controller that transmits data over DVI/HDMI interface.

(2). Four network interfaces drive maximum 400000 pixels.

(3). It supports dual-monitor mode, multi-monitor extension mode and duplication mode.

(4). Support the following resolutions: 1024x768, 1280x720, 1280x960, 1280x1024, 1360x765, 1360x1020, 1600x900, 1600x1200.

(5). Use the autorun USB to transmit and control data, which is applied to both 32-bit and 64-bit operating systems.

### **2. Supported driver chips**

LPD6803, LPD8806, LPD1882, LPD1889, LPD6812, LPD1883, LPD1886, DMX512, HDMX, APA102, MY9221, DZ2809, SM16716, SM16711, UCS6909, UCS6912, UCS1903, UCS1909, UCS1912, WS2801, WS2803, WS2811, WS2812, INK1003, TM1812, TM1809, TM1804, TM1803, TM1913, TM1914, TM1926, TM1829, TM190, TM1814, BS0901, BS0902, BS0825, BS0815, LY6620, BS0825, LD1510, LD1512, LD1530, LD1532, TLS3001, TLS3002, DM412, DM413, DM114, DM115, DM13C, DM134, DM135, DM136, MBI6023, MBI6024, MBI5001, MBI5168, MBI5016,

MBI5026, MBI5027, 74HC595, 6B595, TB62726, TB62706, ST2221A, ST2221C, XLT5026, ZQL9712, ZQL9712HV, HEF4094, A8012, etc.

Note: H803TV supports more than the chips listed above(some chips have the same sequence diagram, such as UCS2903 has the same sequence diagram with UCS1903, so H803TV supports them all).

### **3. Controller and Accessories display**

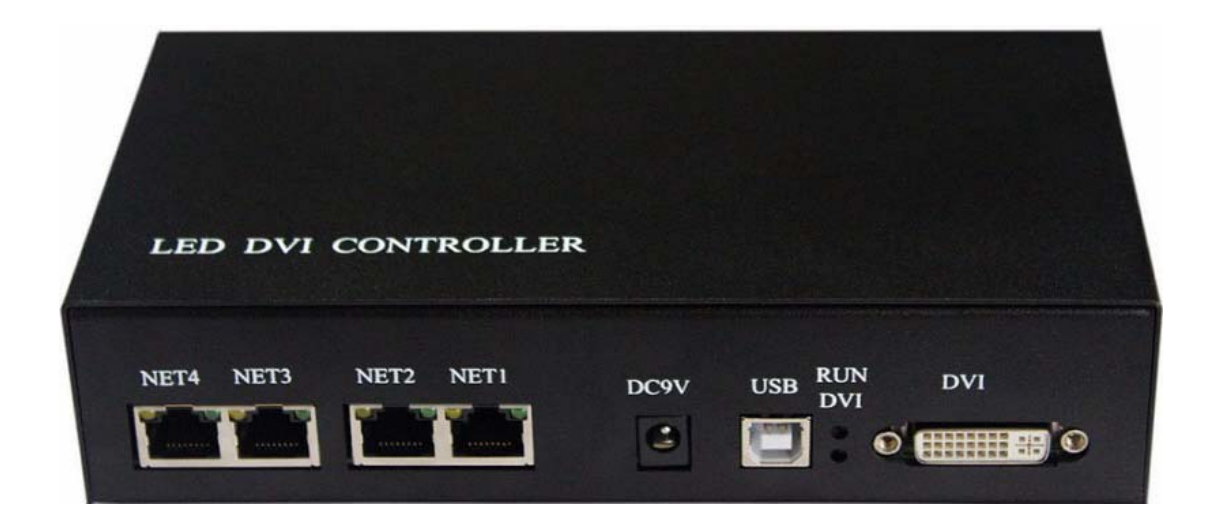

**USB cable**

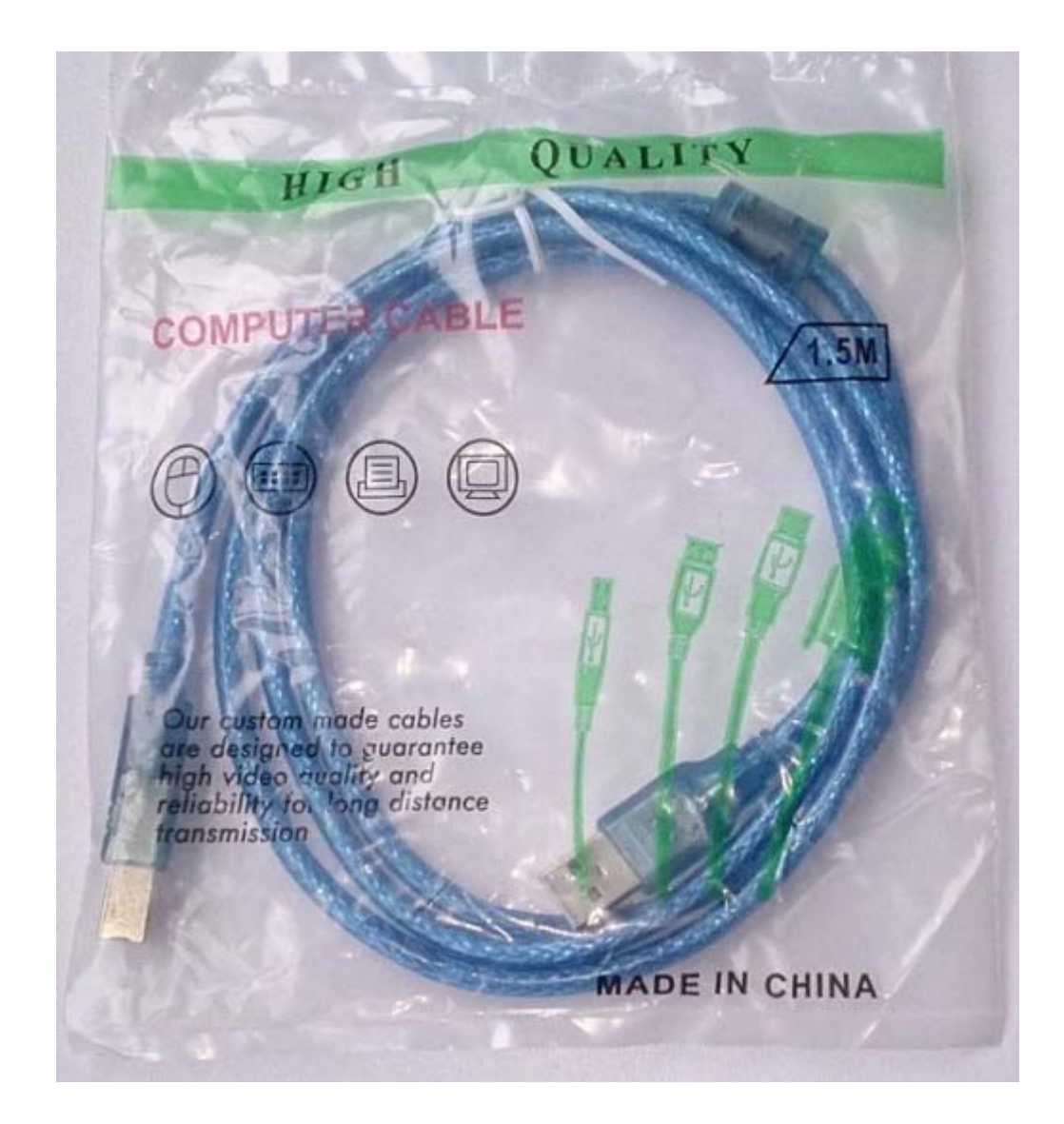

**HDMI/DVI cable**

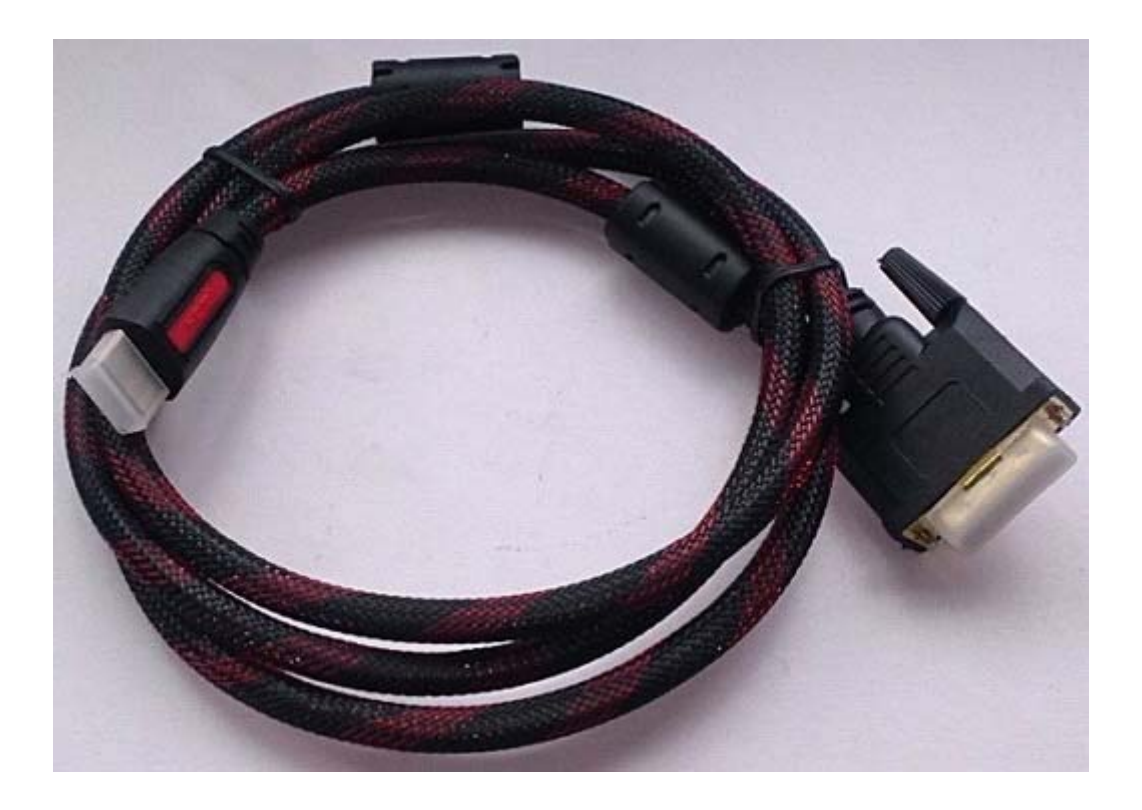

**Adapter(9V DC 1A output)** 

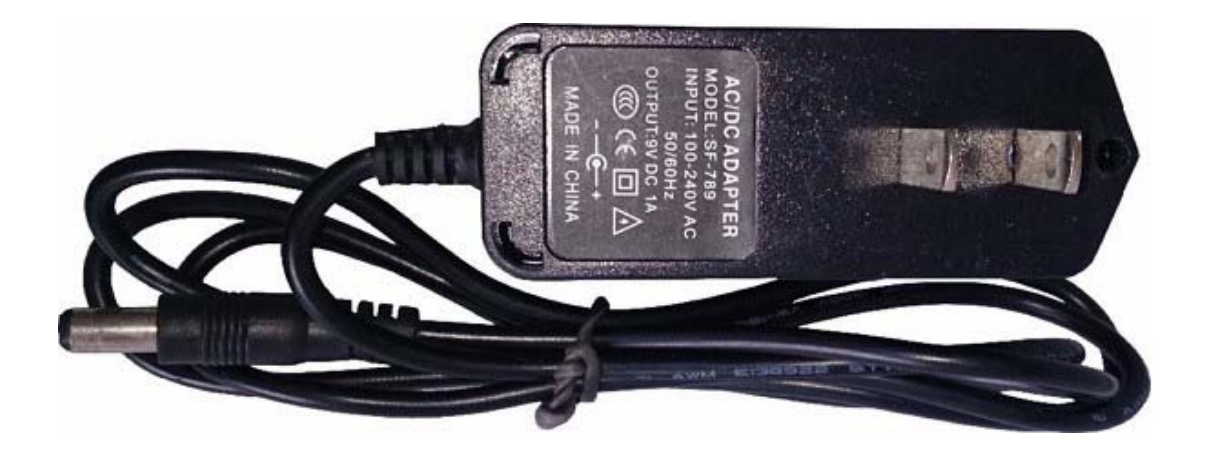

# **4. Package Include**

1 pcs controller, 1 pcs USB cable, 1 pcs DVI cable, 1 pcs adaptor

**5. Basic Workflow**

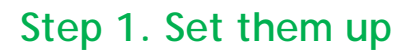

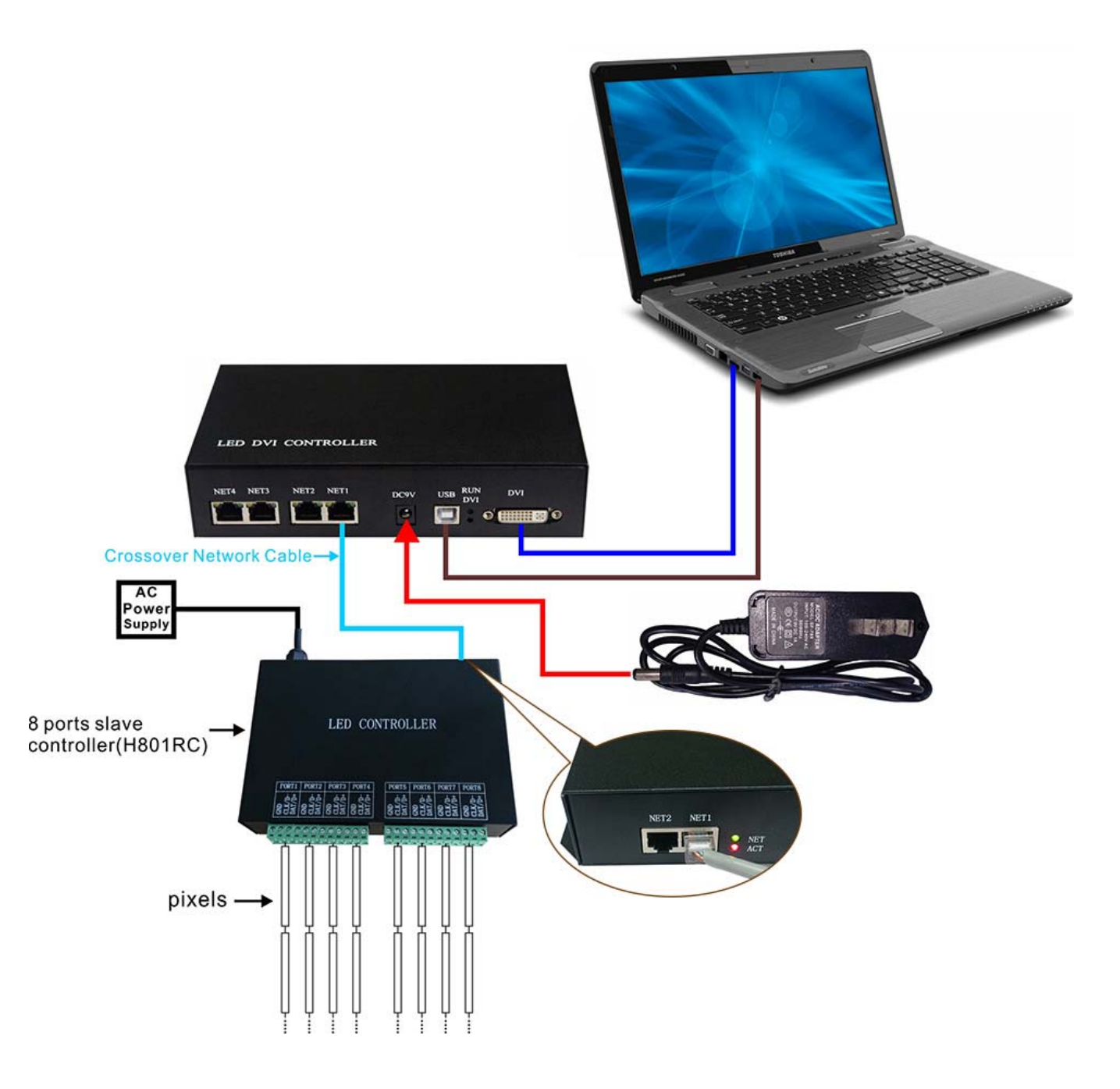

## **Step 2. Change the appearance of display**

**Press WIN+X on keyboard**

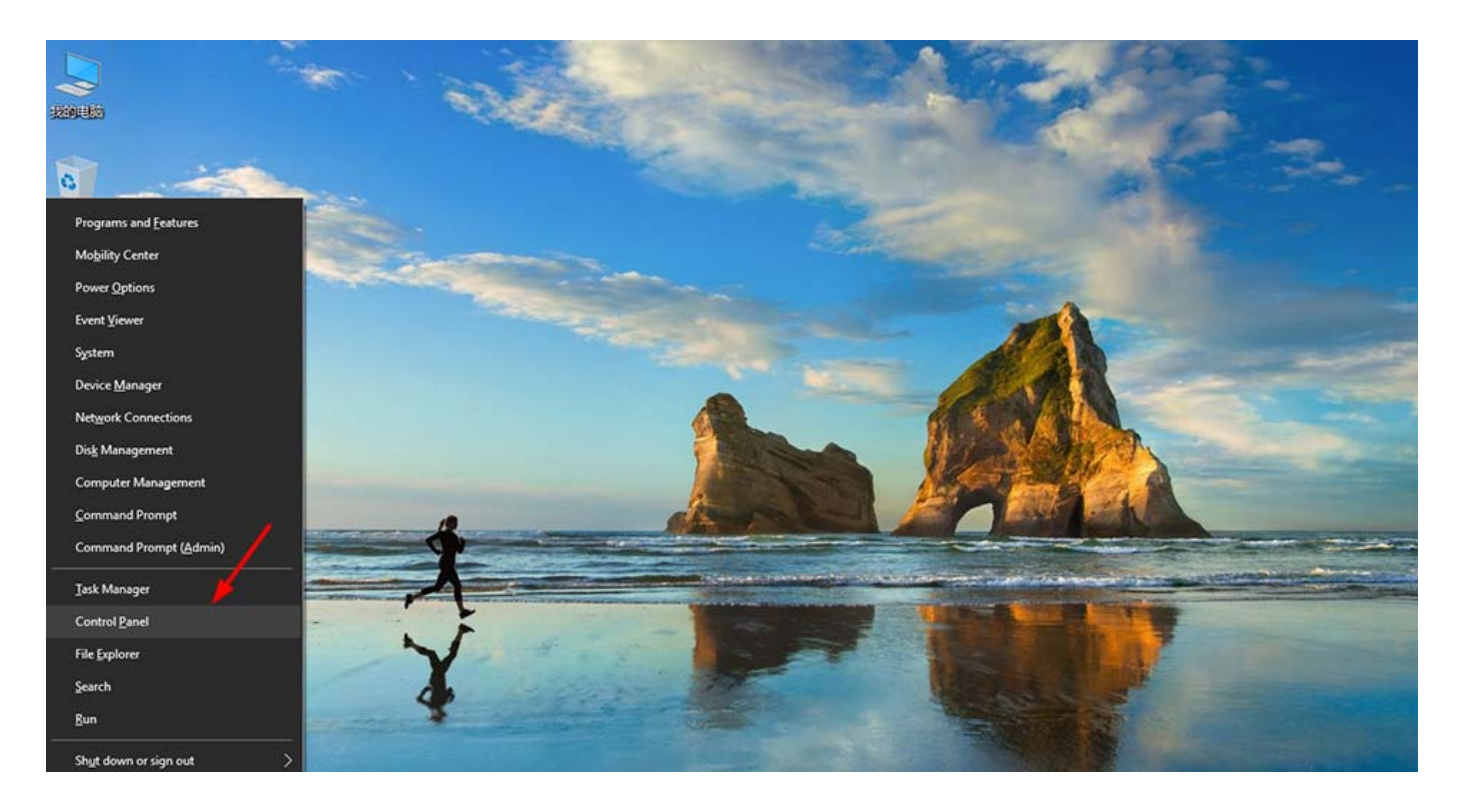

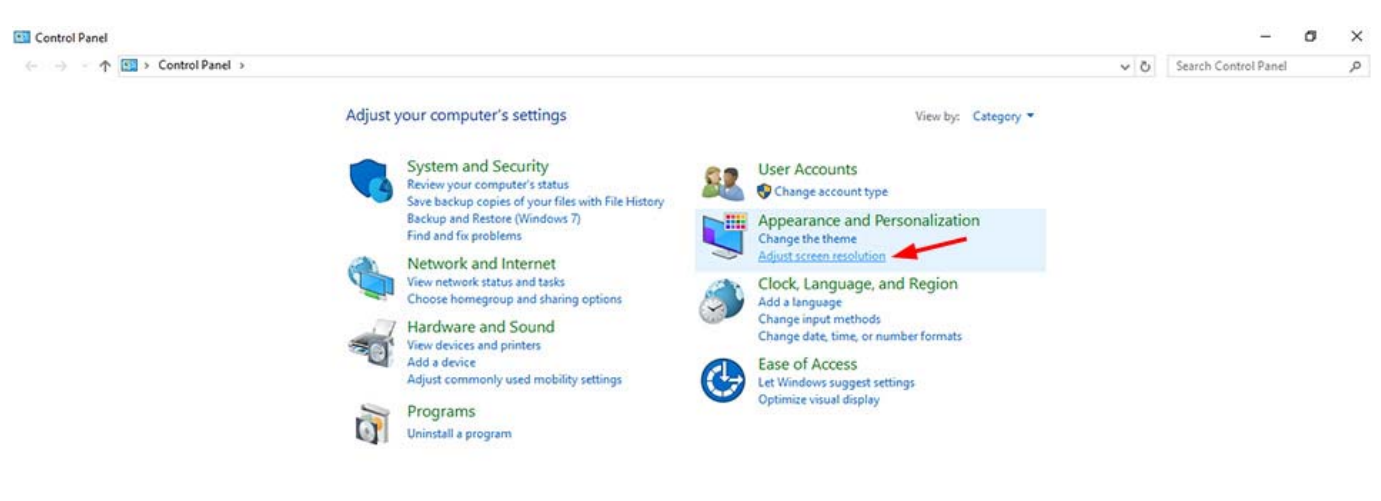

Please refer to the following settings

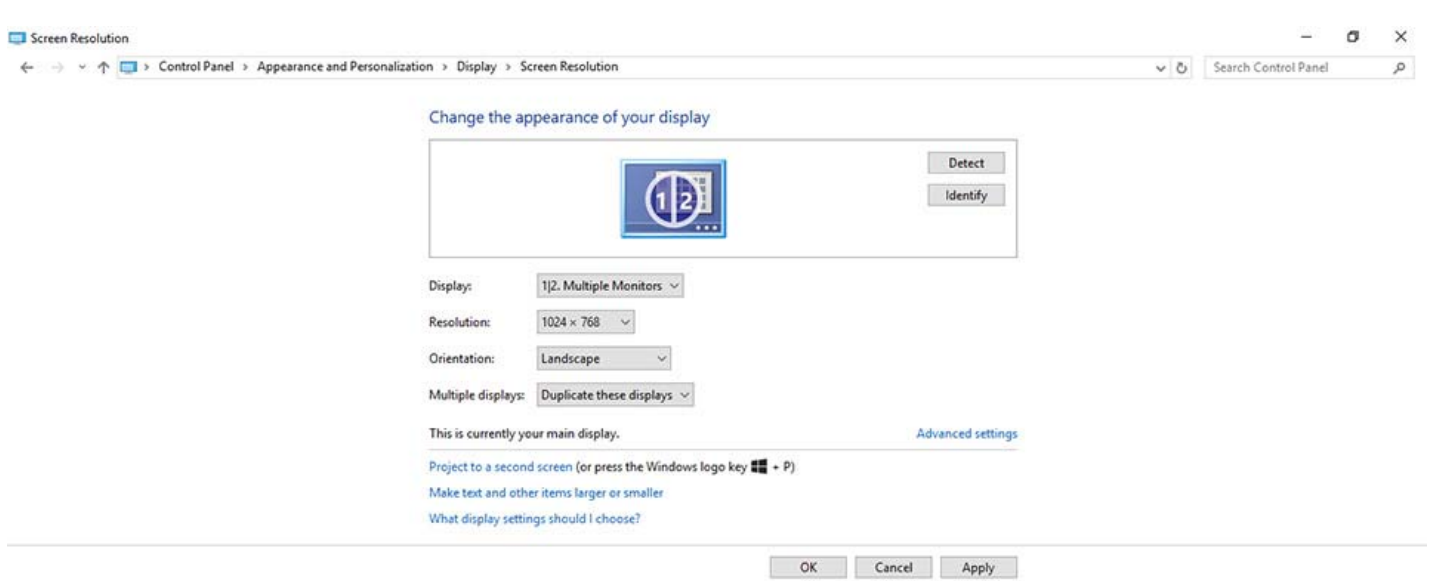

Note:

1). H803TV supports the following resolutions: 1024x768, 1280x720, 1280x960, 1280x1024, 1360x765, 1360x1020, 1600x900, 1600x1200.

2). It supports dual-monitor mode, multi-monitor extension mode and duplication mode.

Here, i just choose 1024x768 and duplication mode for example.

Then, click "Apply", "OK".

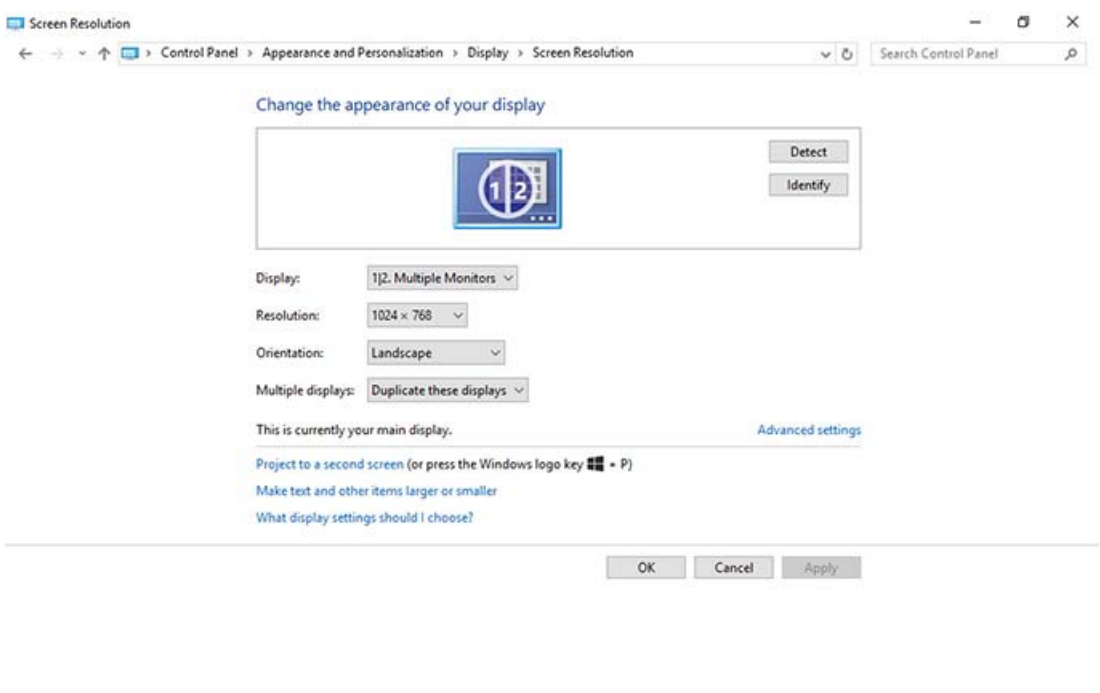

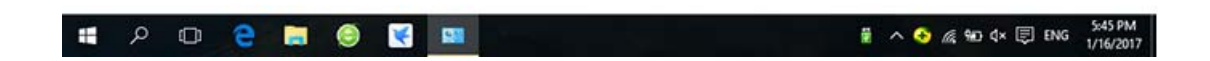

The visible area of your screen should be 1024x768 now.

## **Step 3. Configure Led Studio**

LED Studio Dwonload:

https://drive.google.com/open?id=0B1gzqyV6hfOgbFZrMHdwVzU1X

0E

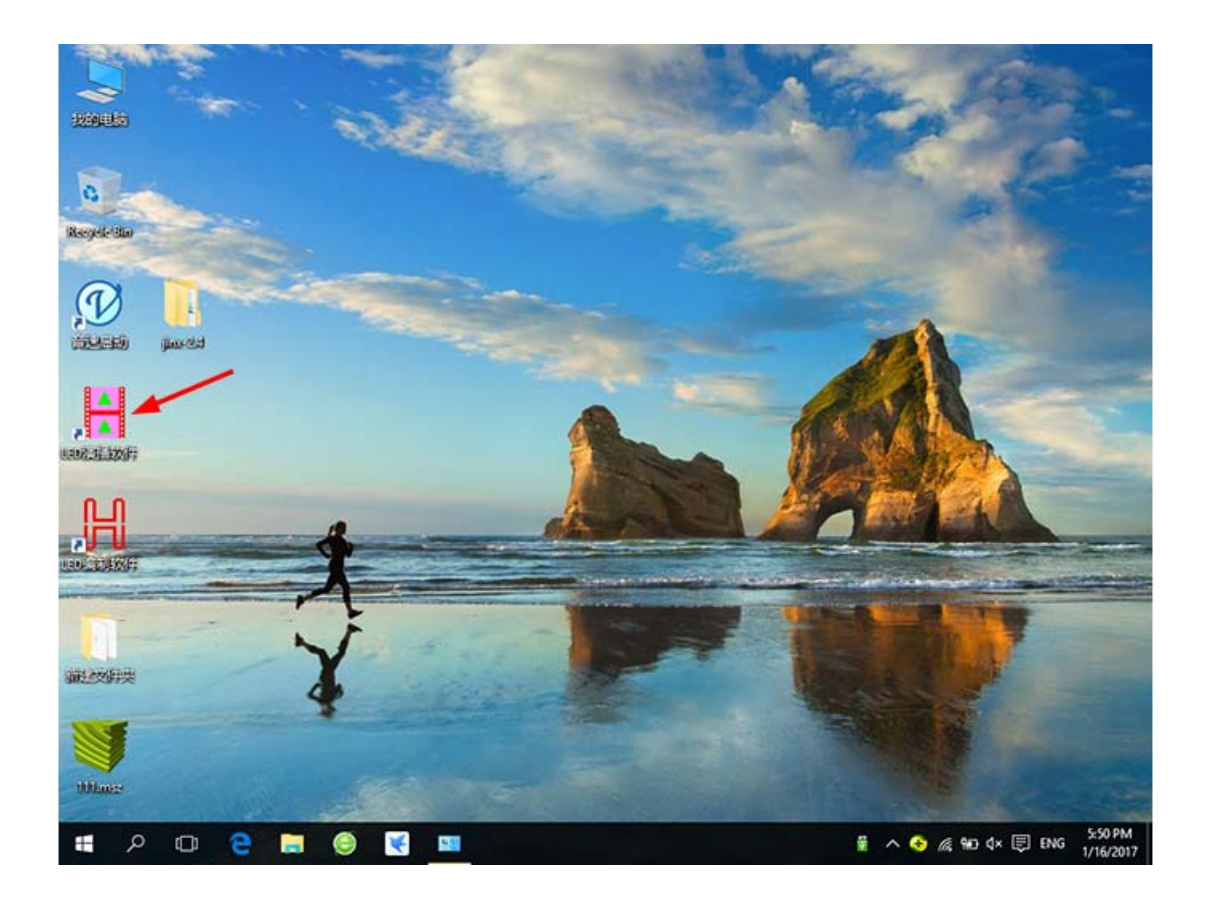

# Open it

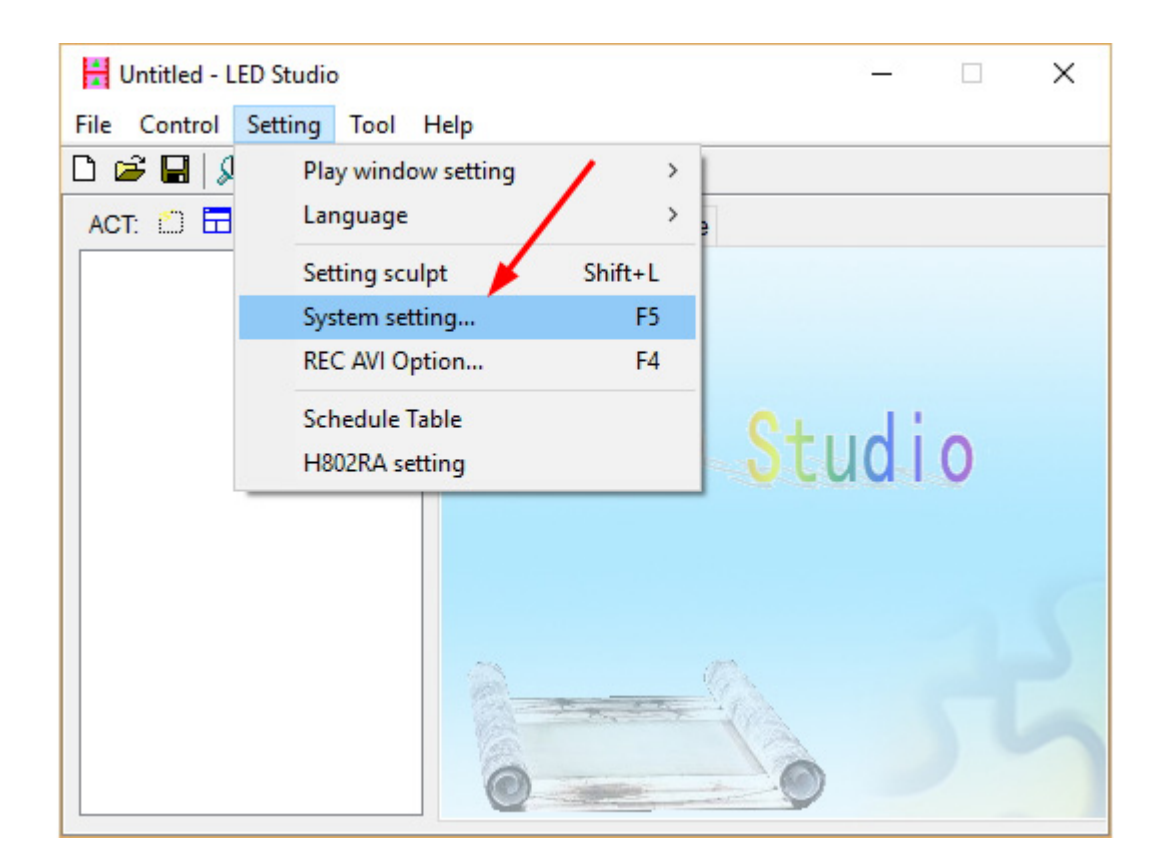

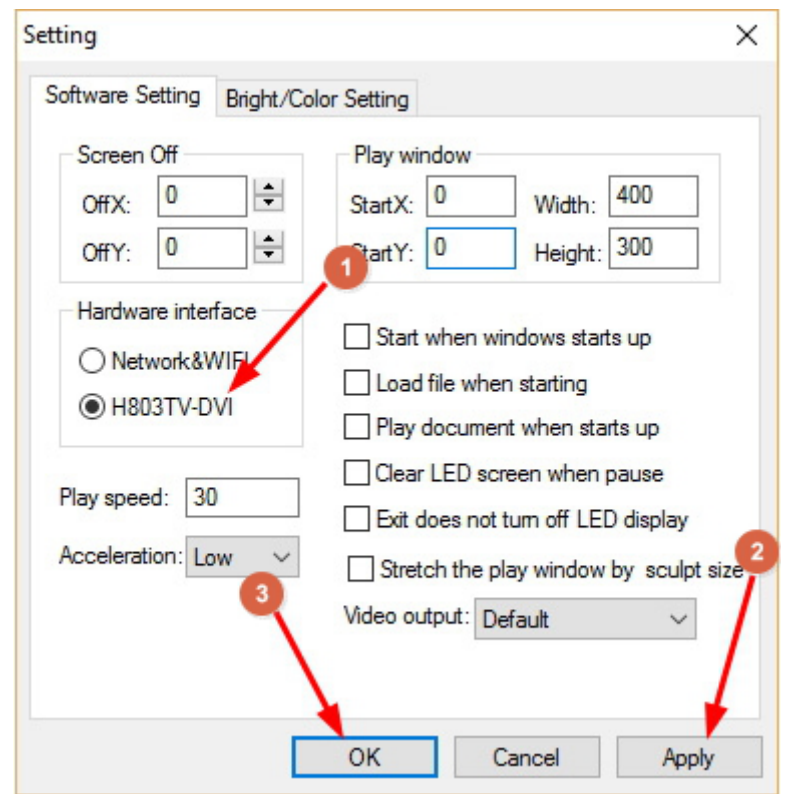

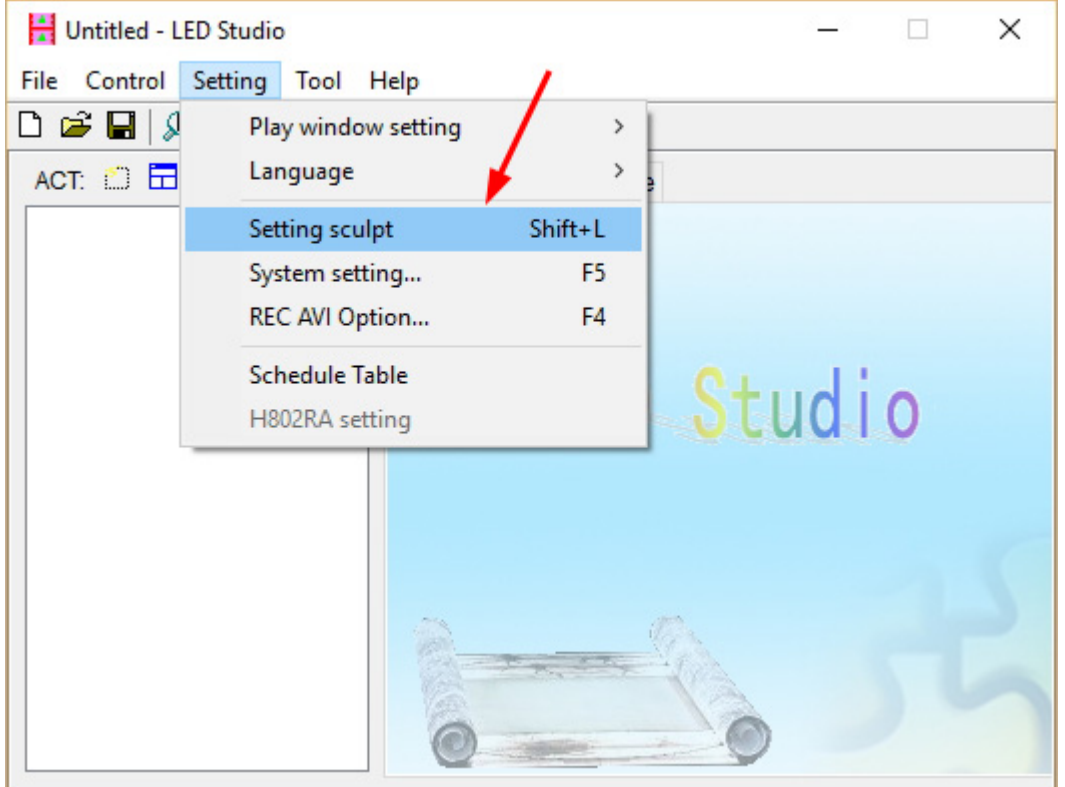

Password is not needed

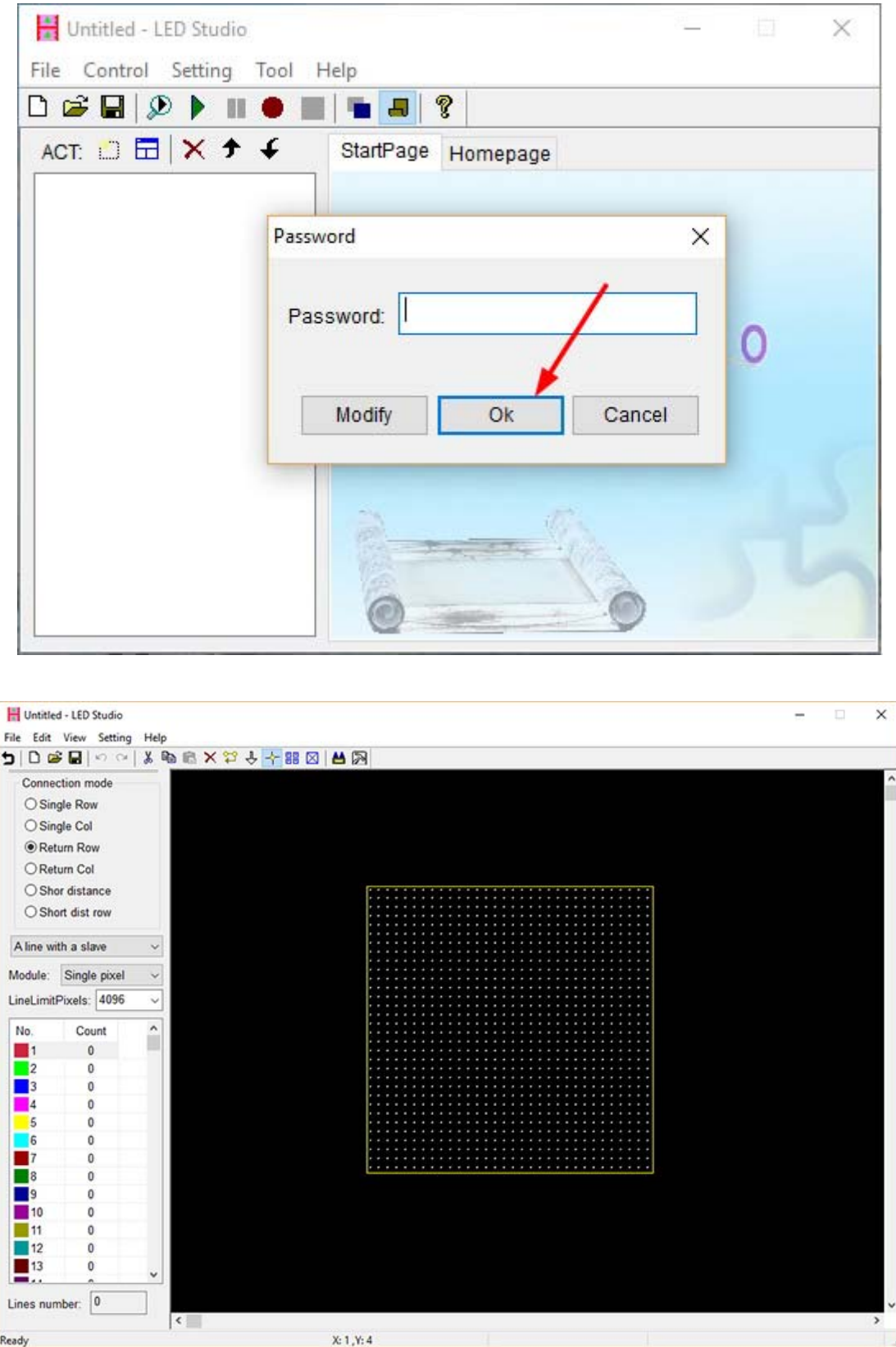

For example if you have a 64(pixels) by 64(pixels) screen. Click the following icon or "File" -- "New".

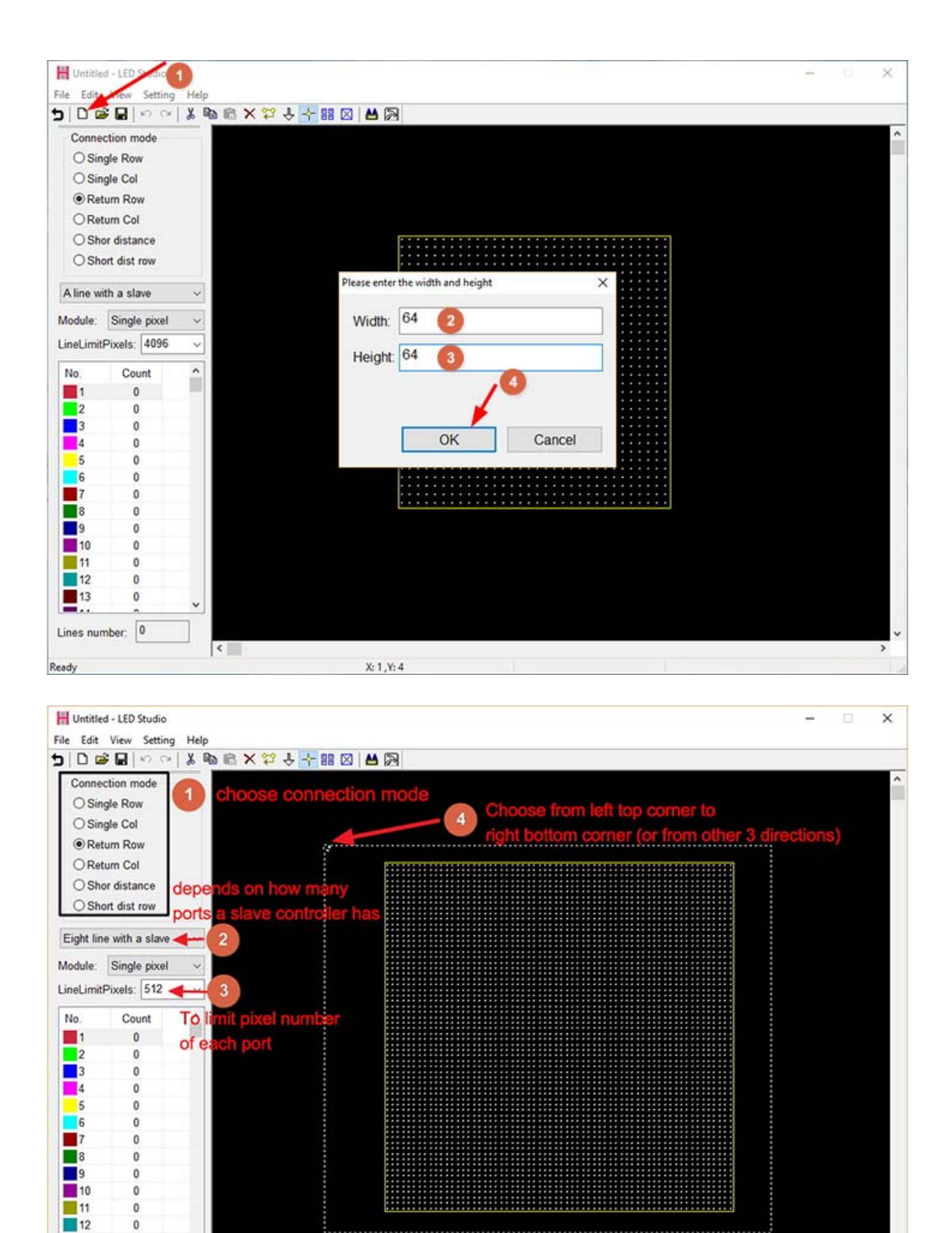

 $\mathbf{0}$  $\overline{0}$  $\frac{1}{\alpha}$  $\theta$ 

 $\mathfrak o$ 

 $\sqrt{2}$ 

X: 52, Y: 64

Width: 82, Height: 71

 $\overline{\blacksquare}$ <sup>13</sup>

Ready

Lines number: 0

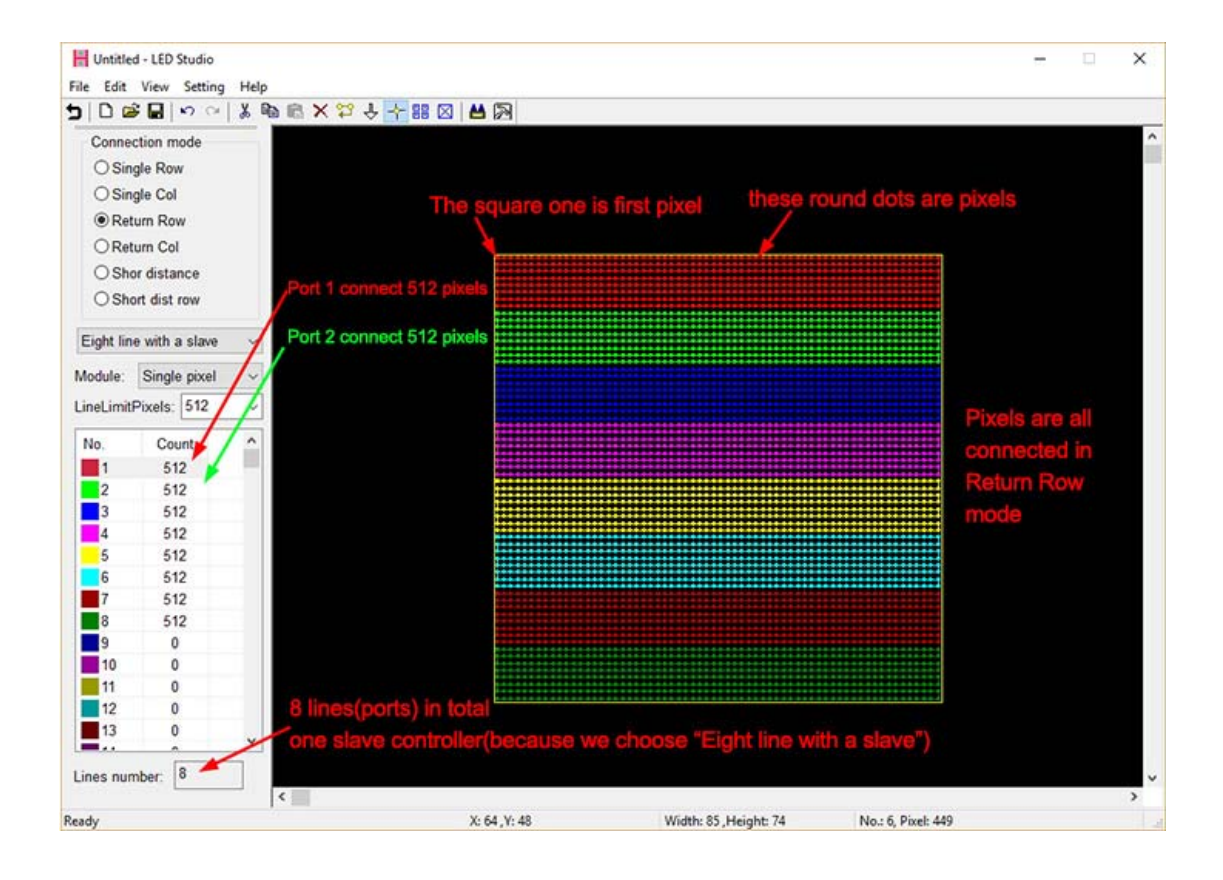

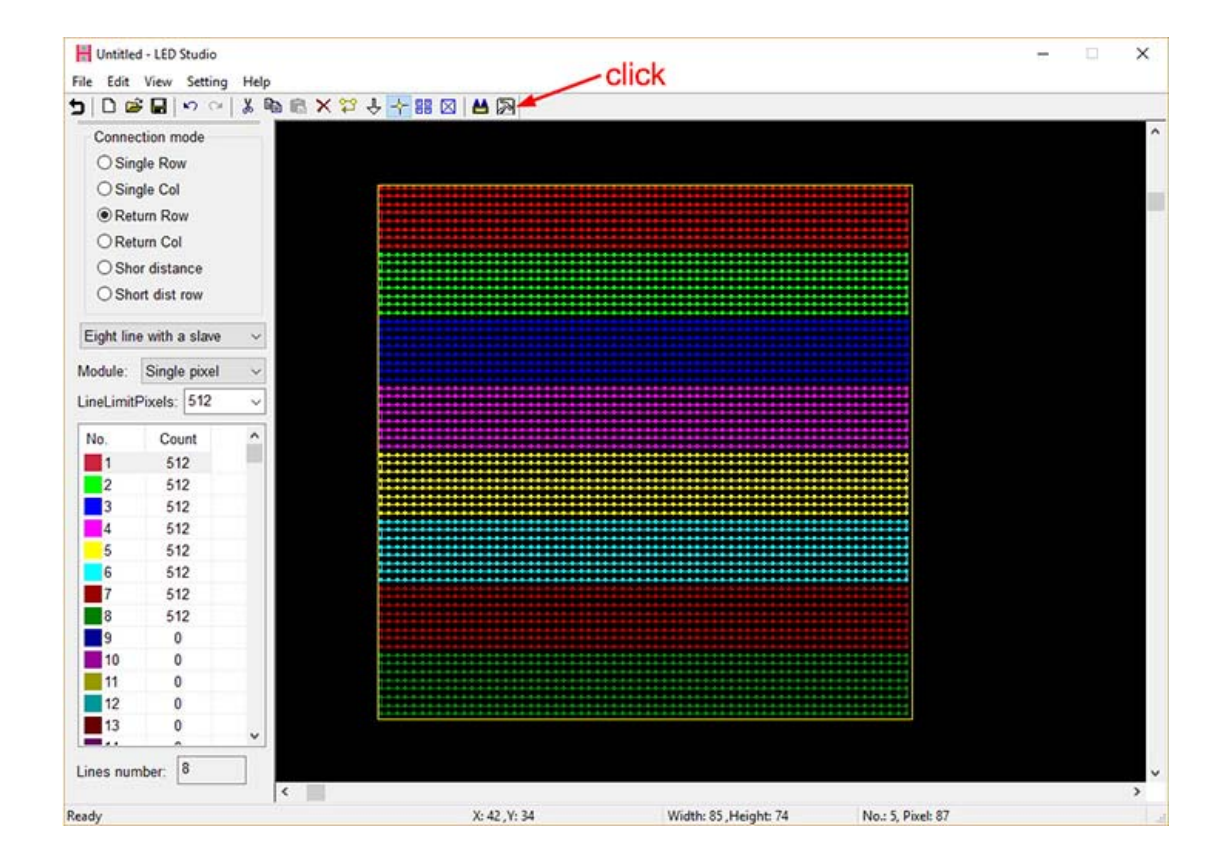

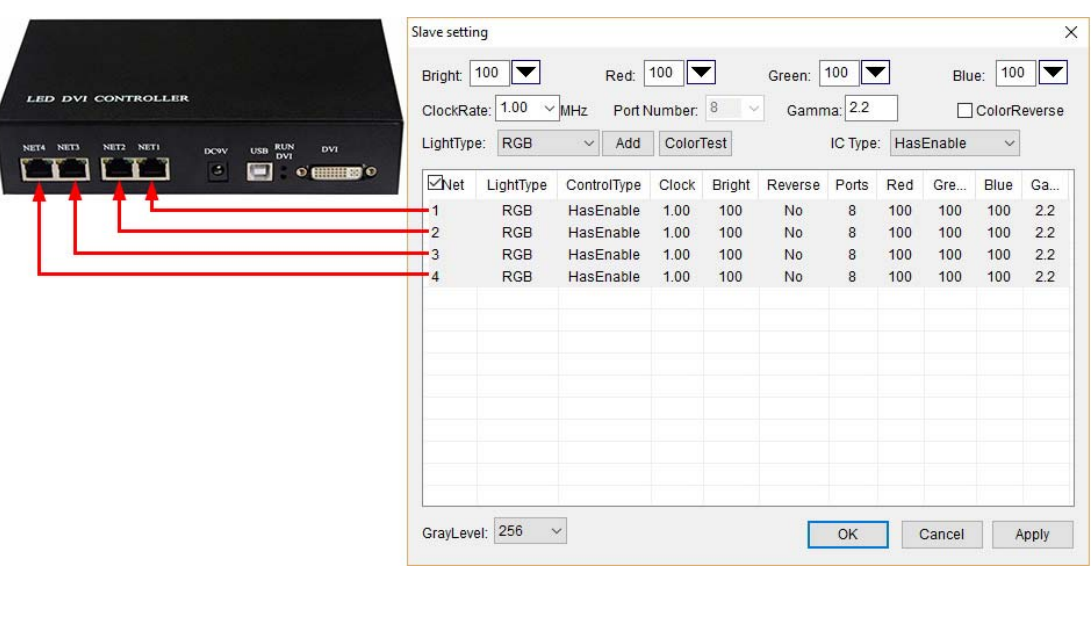

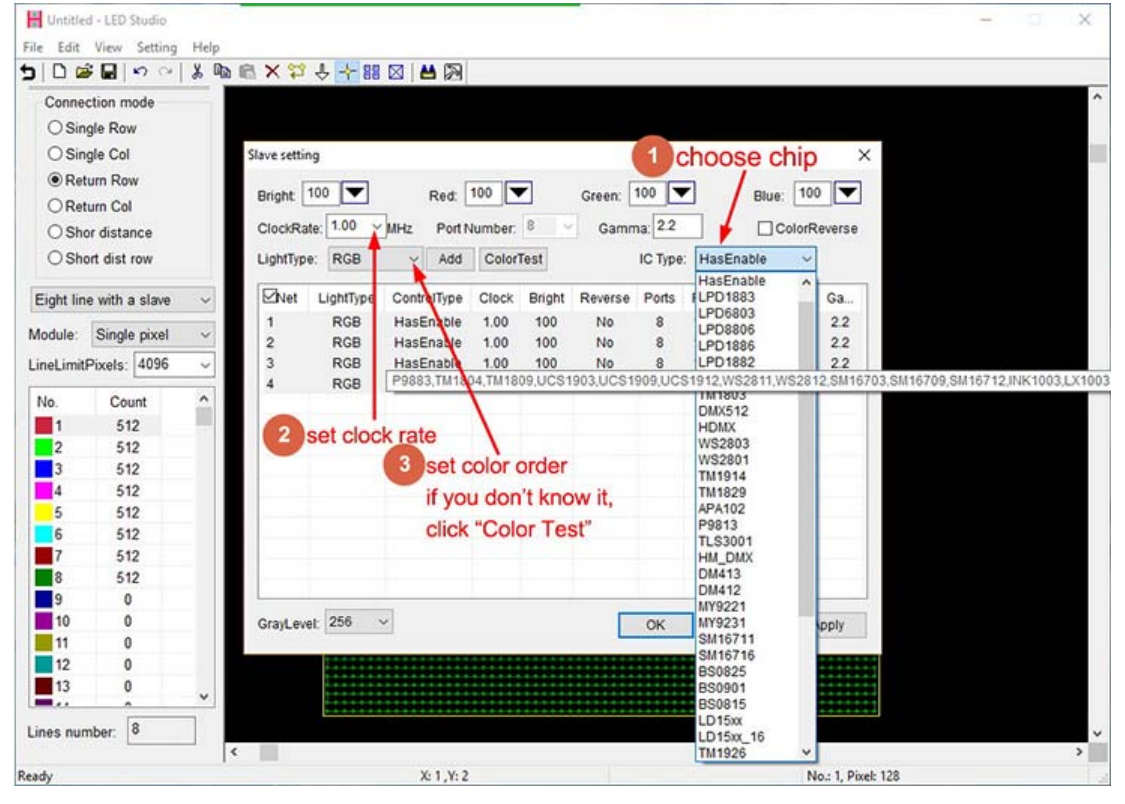

Then, click "Apply", pops up the following window.

Origin position: the top left corner of your screen, normally, i set X, Y both to 0

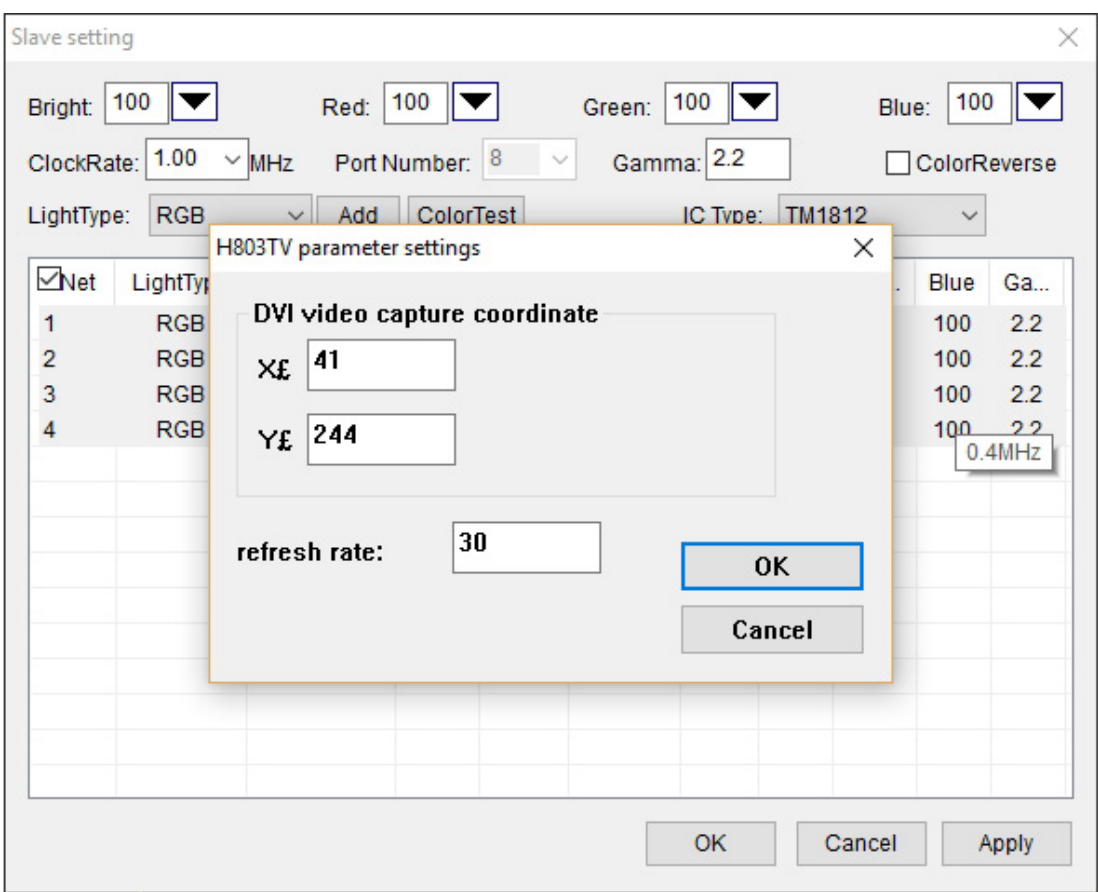

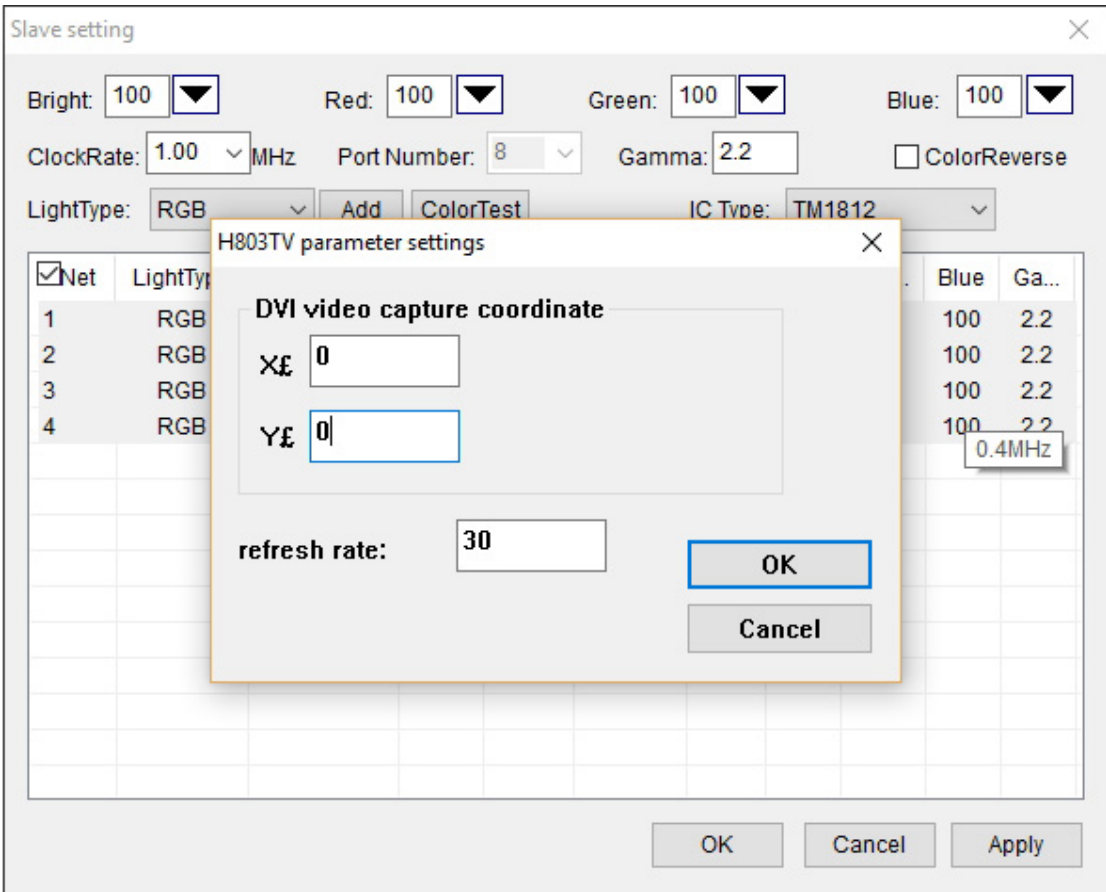

### Then, click "OK"

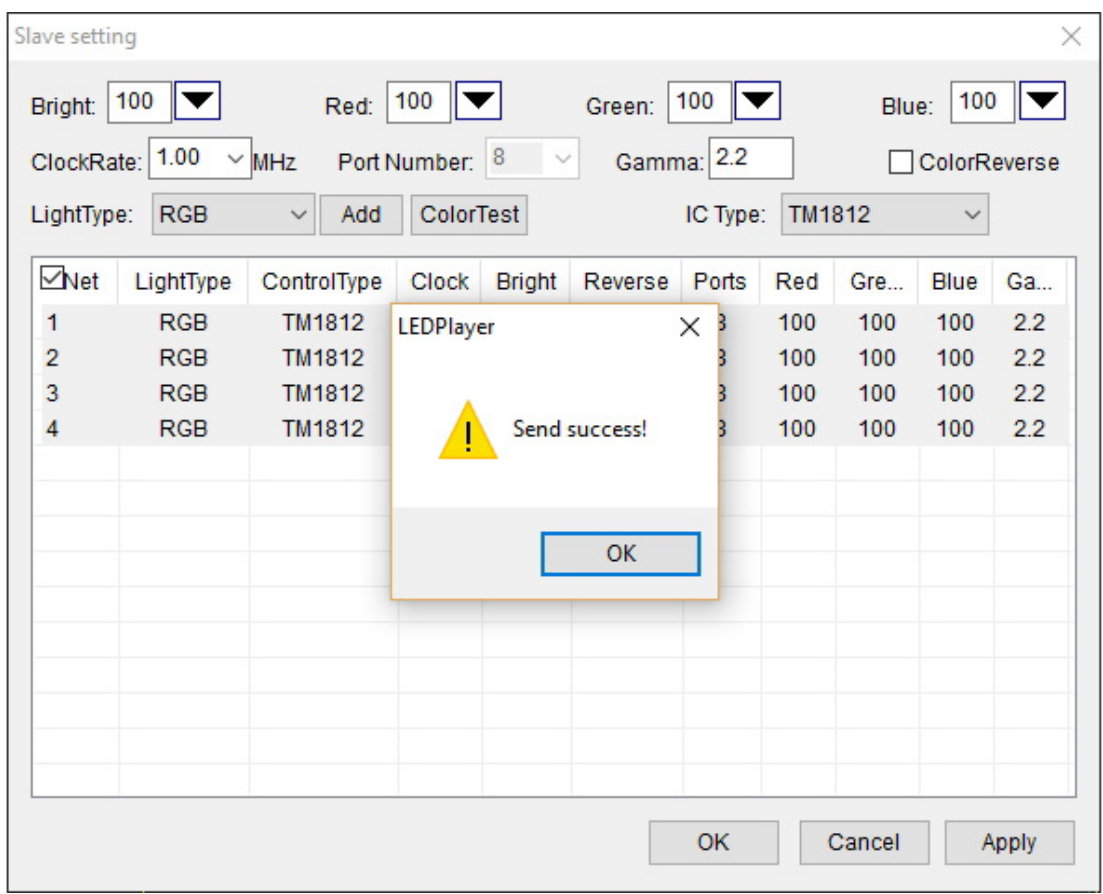

Note:

Four ports of H803TV can drive different chips, each port can be configured individually.

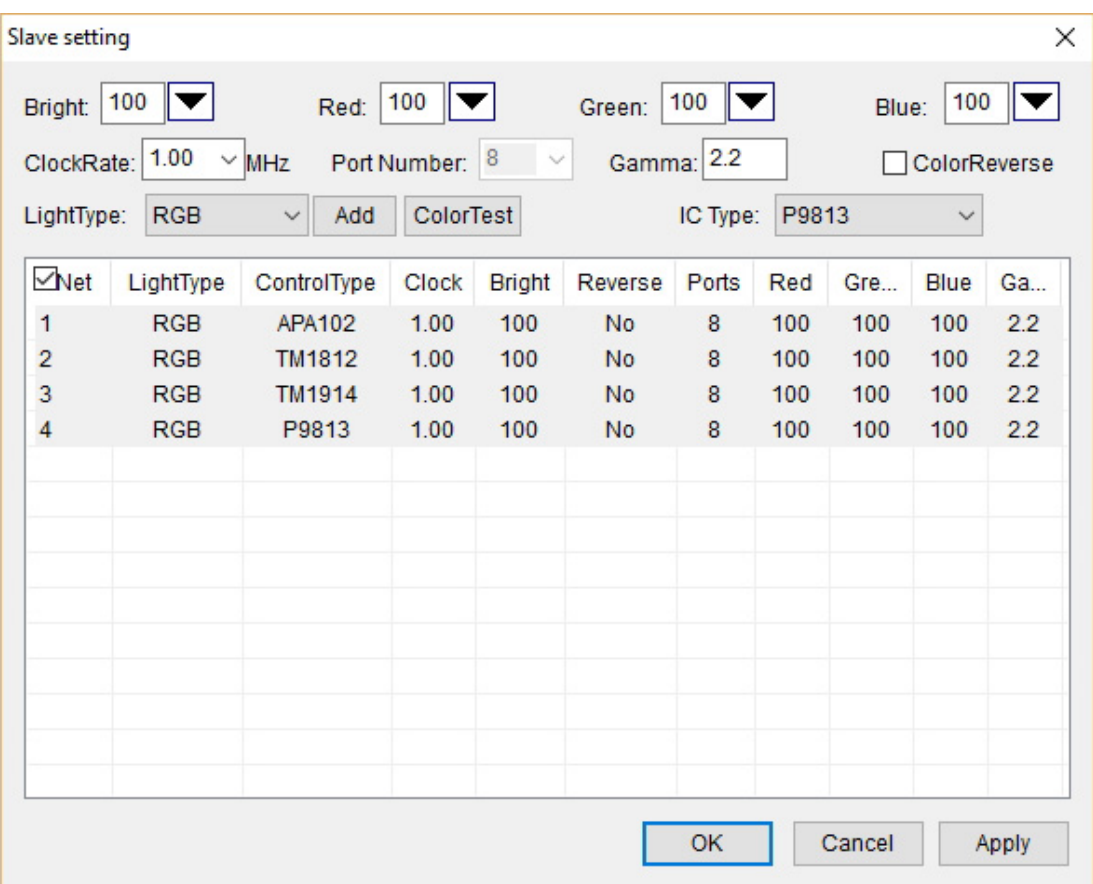

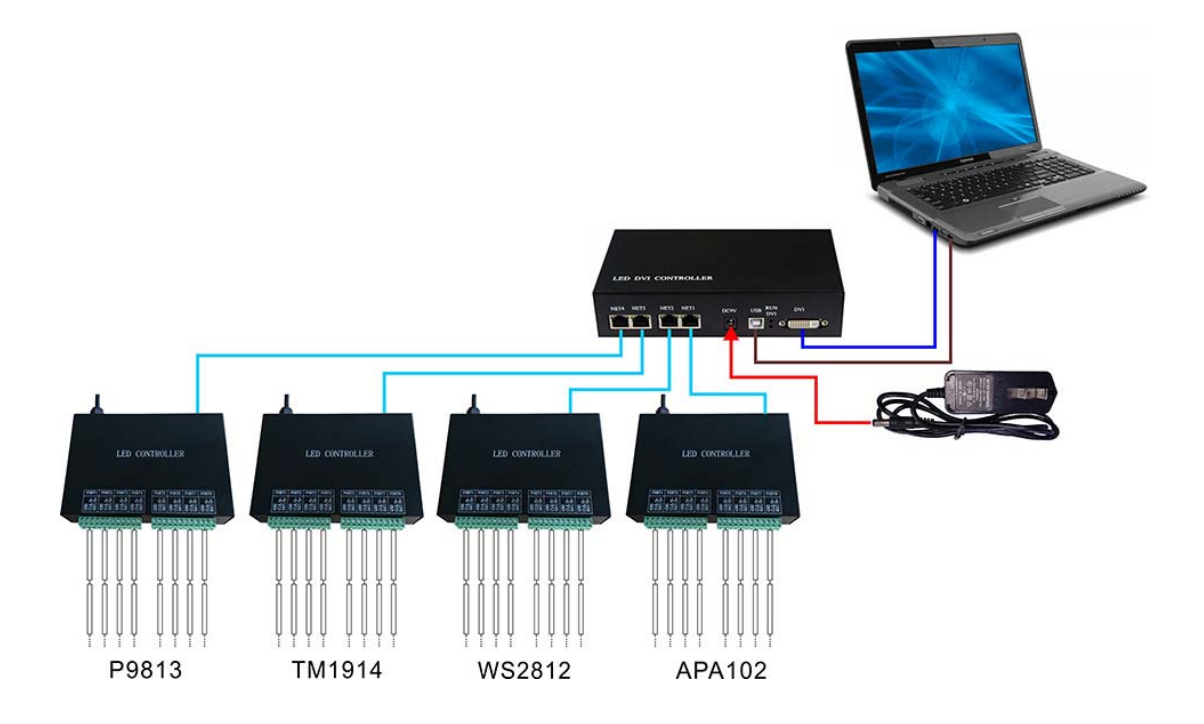

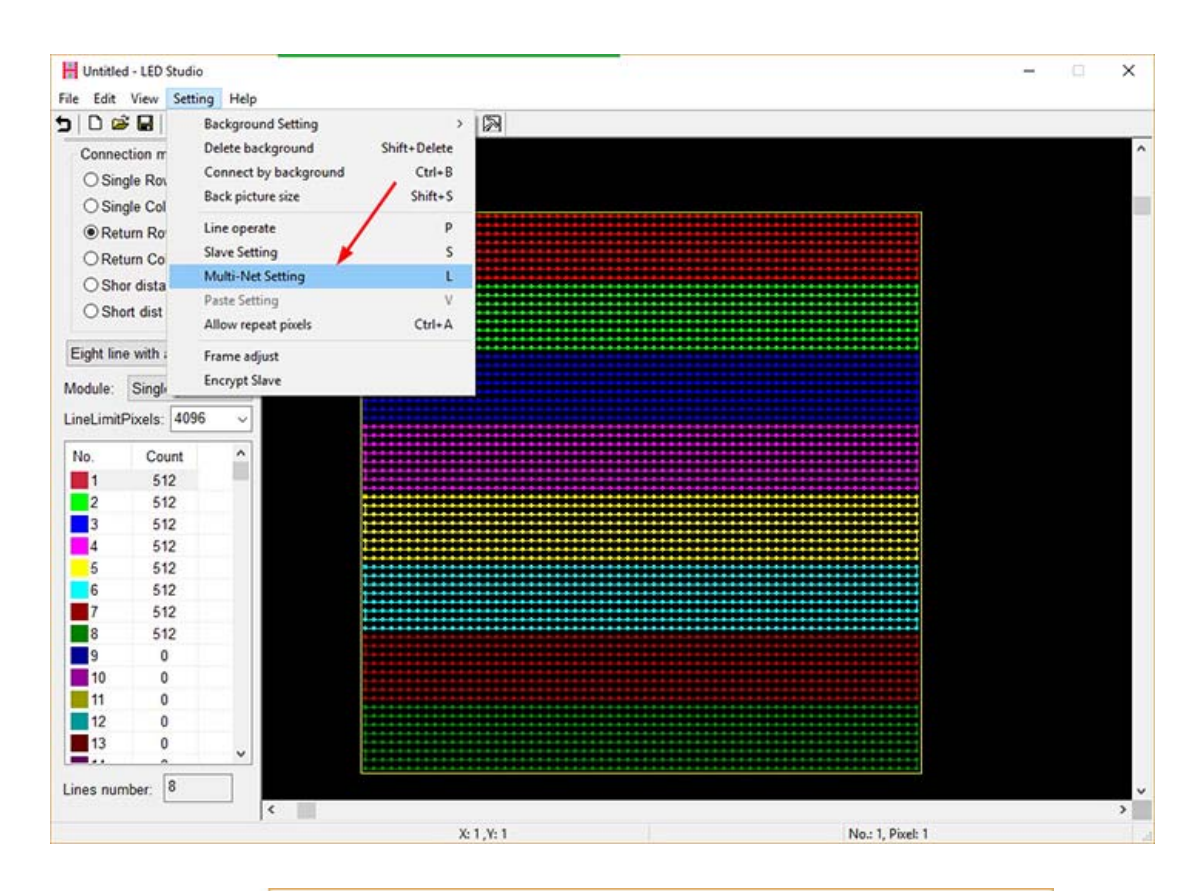

### Click menu "Setting" -- "Multi-Net Setting"

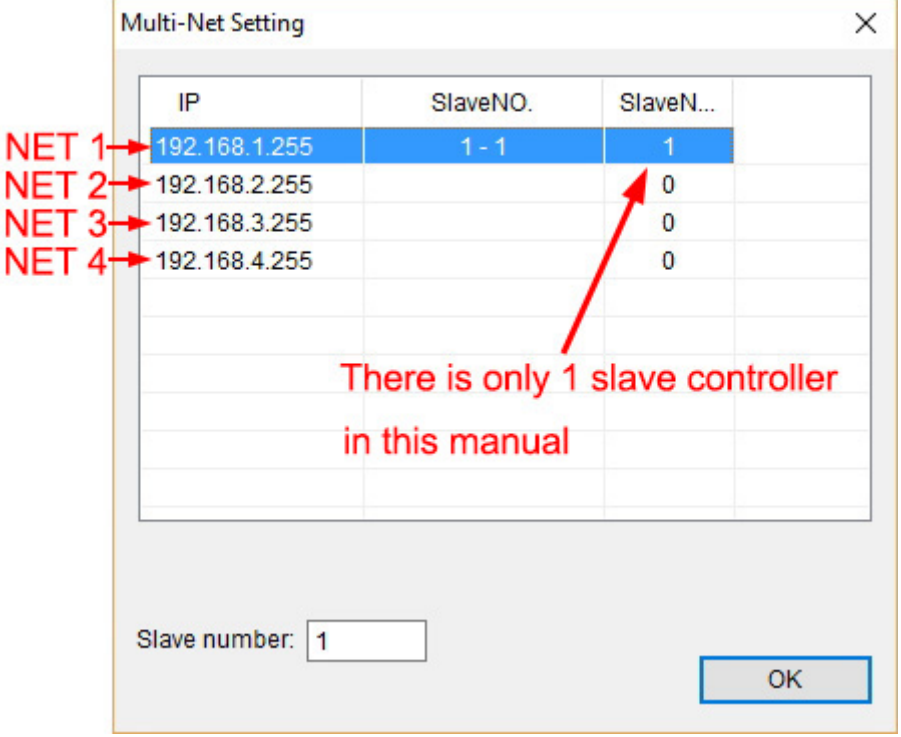

For example, if there are 8 slave controllers.

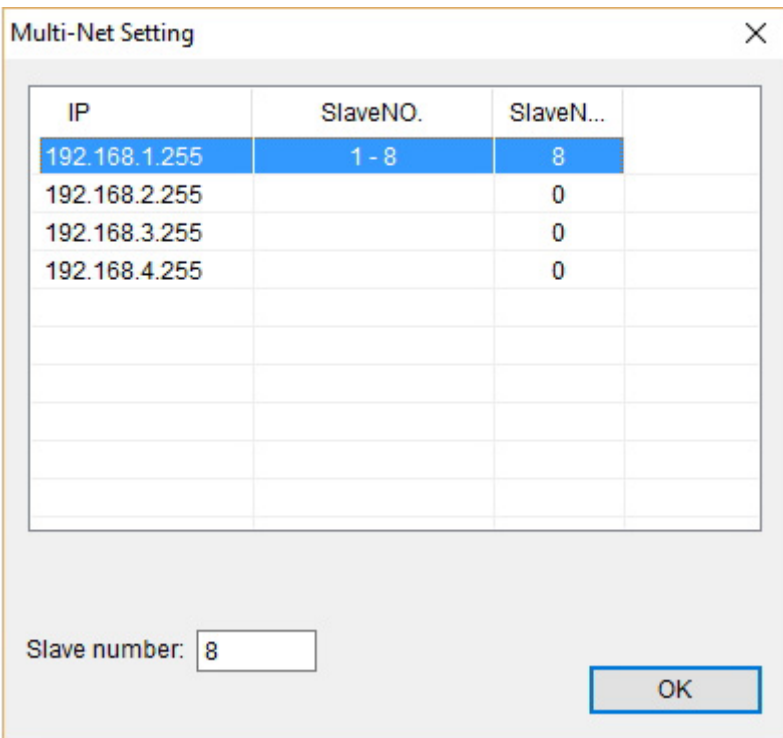

You can distribute slave controllers to each Net of H803TV

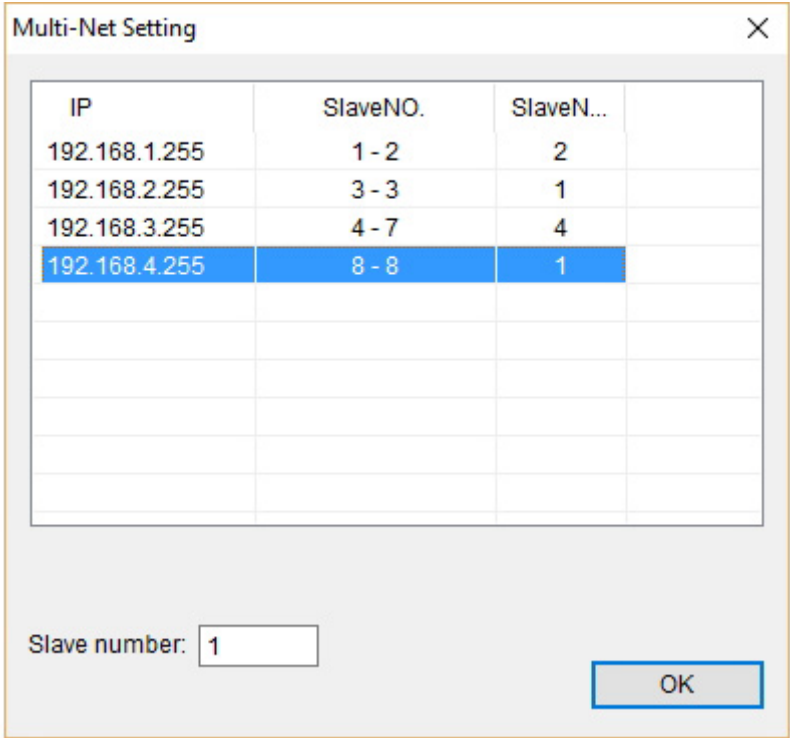

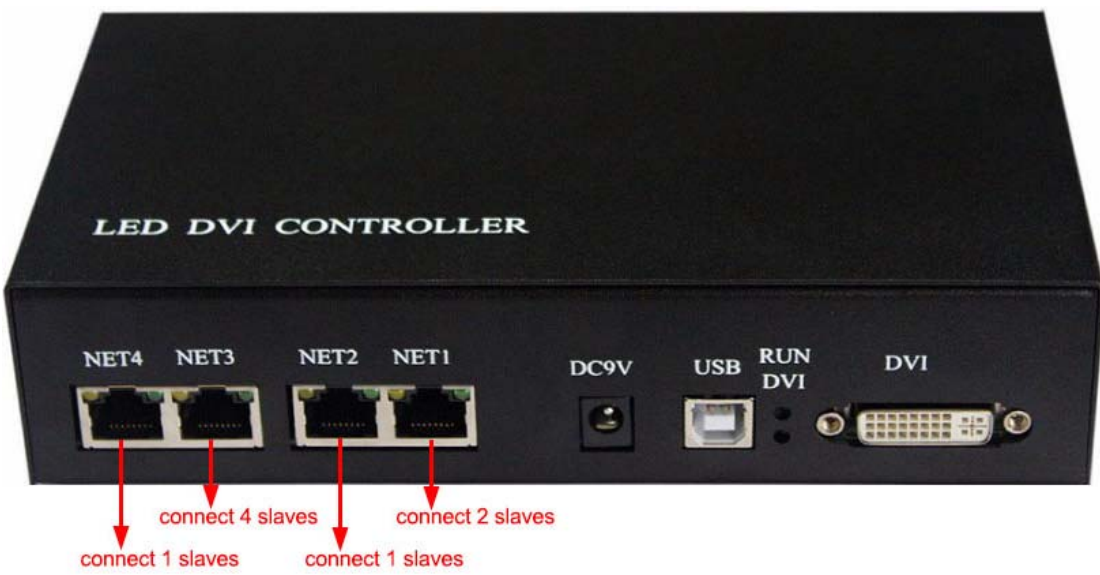

Then, click "File" -- "Send to H803TV"

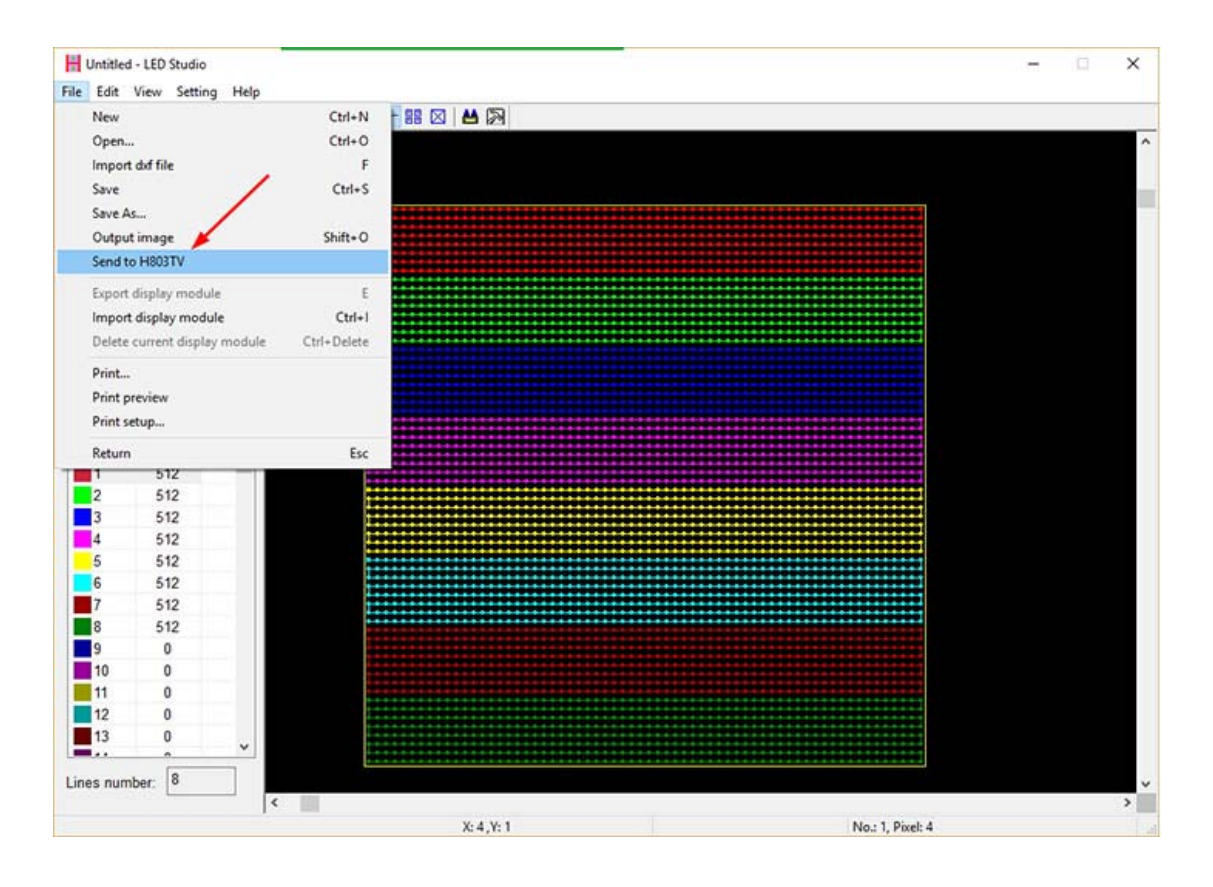

Software will remind you again, just enter coordinate and click "OK".

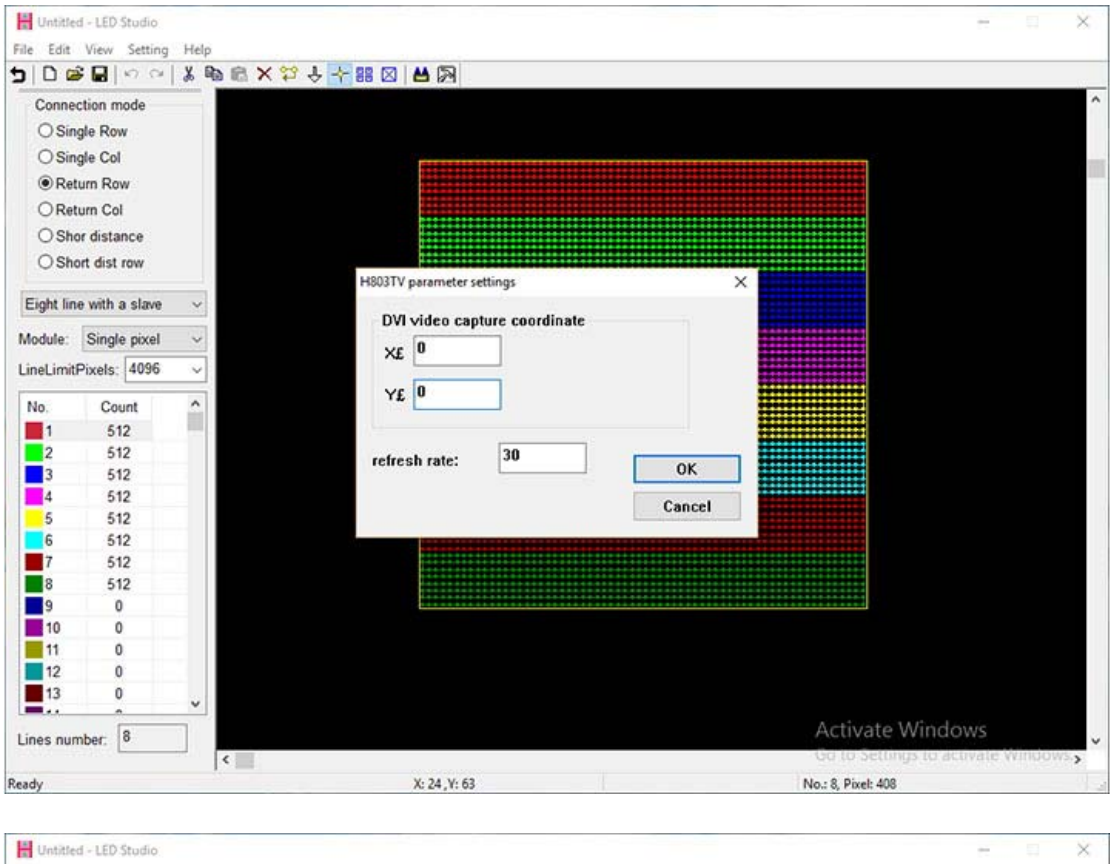

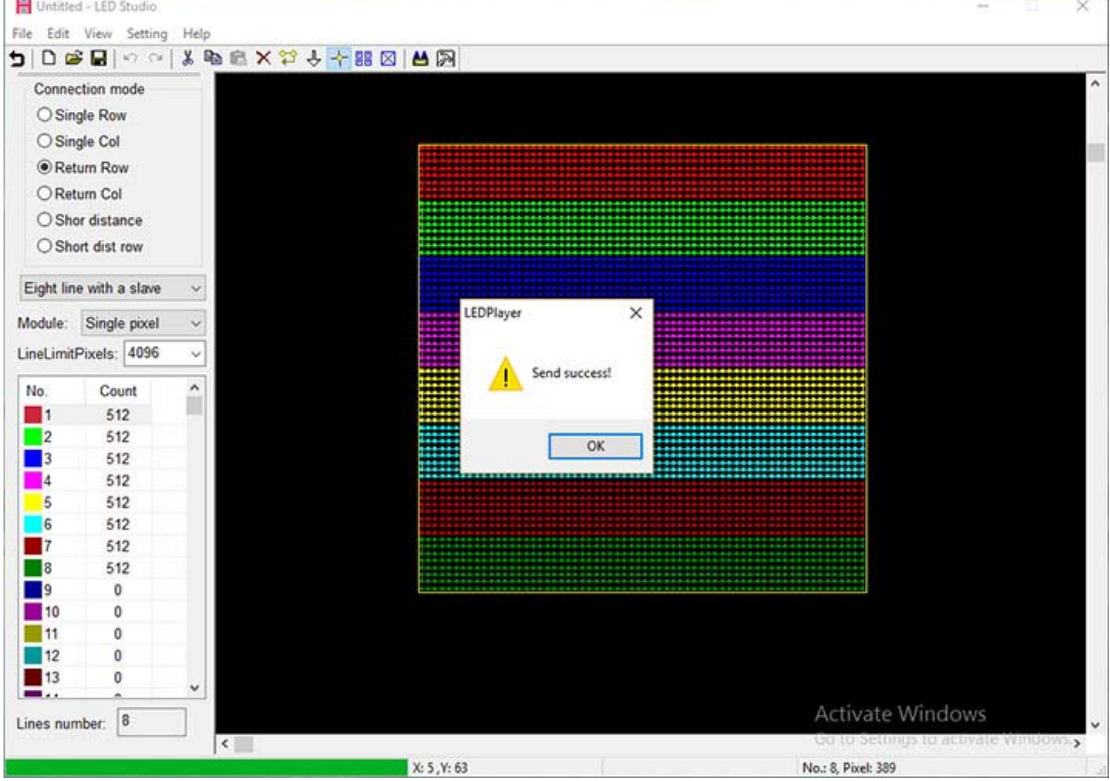

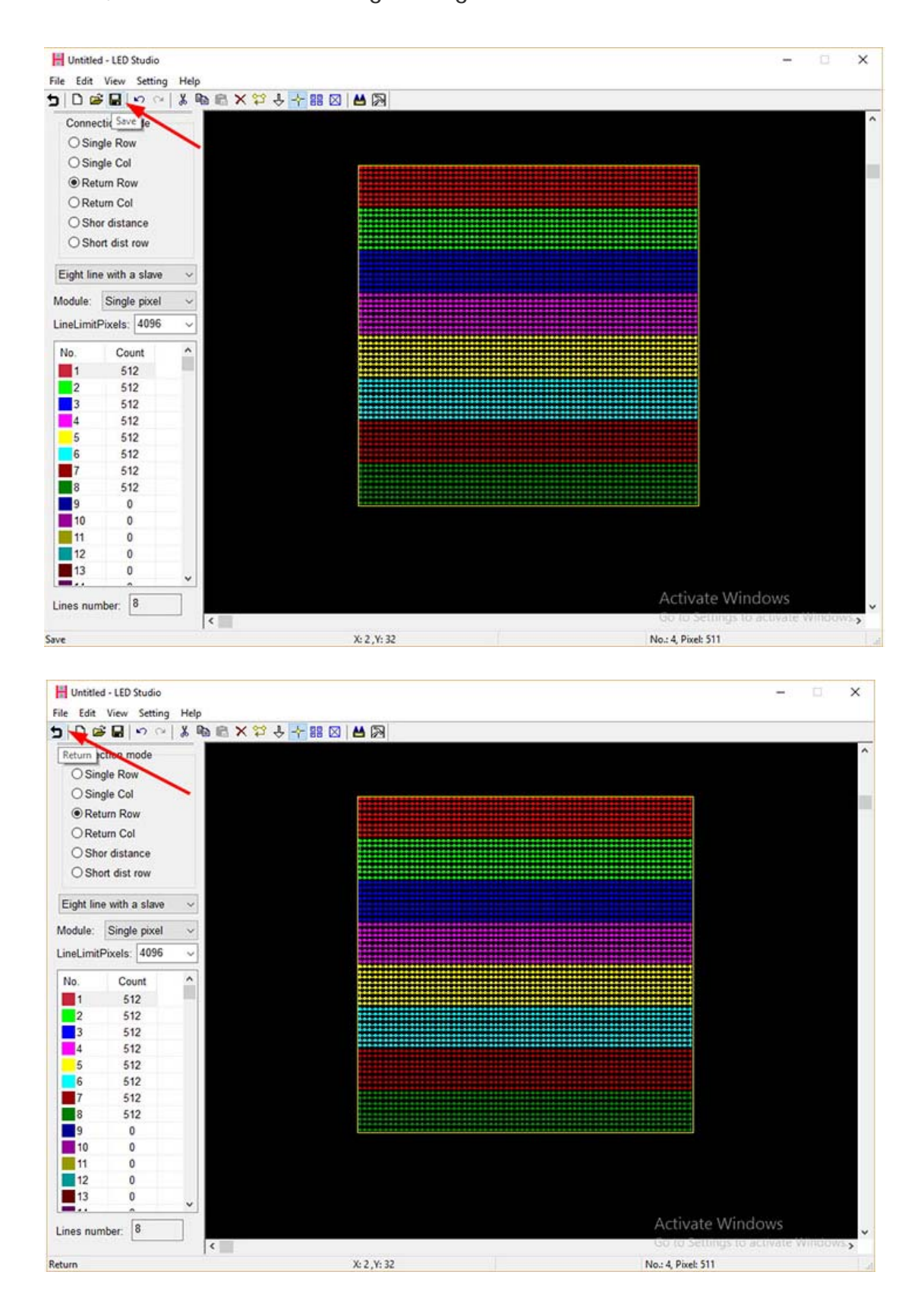

Then, save all these settings and go back to main window.

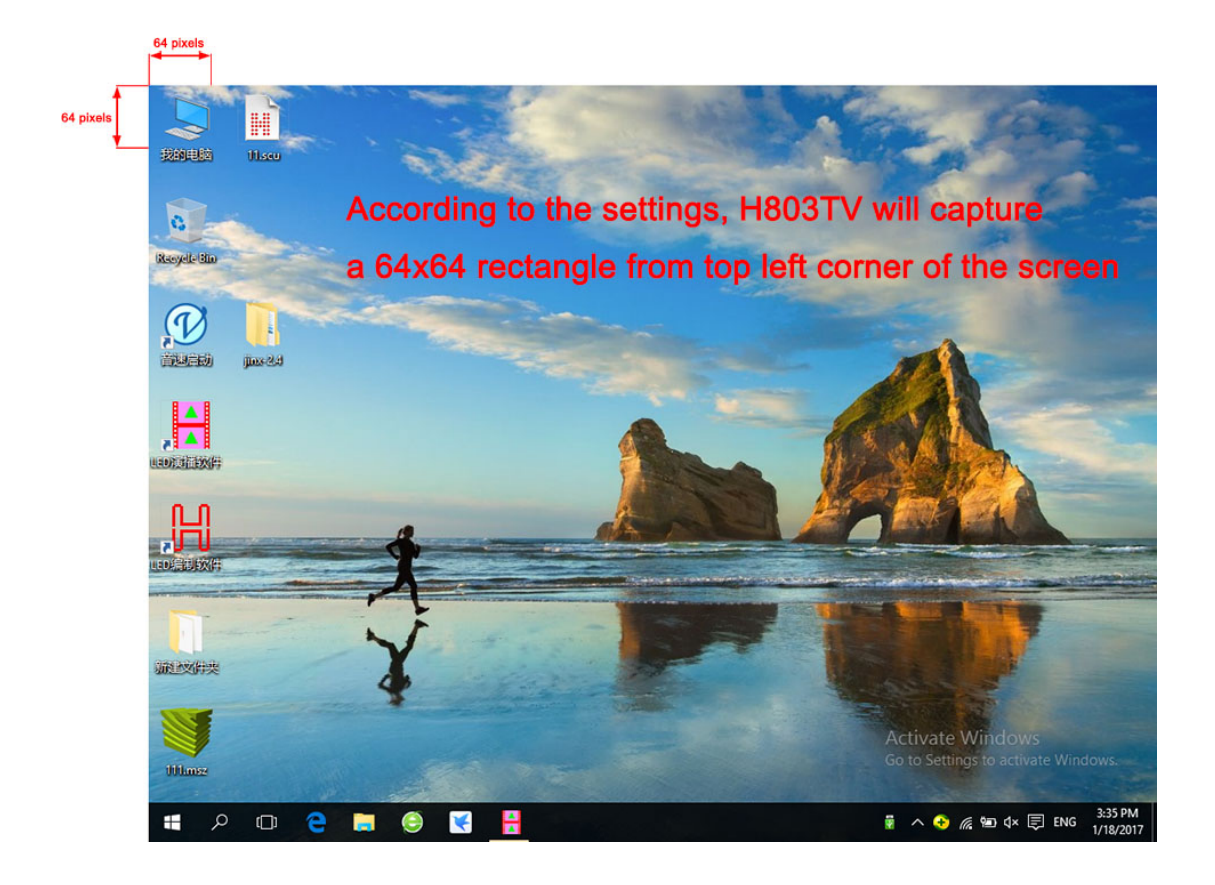

#### In MADRIX

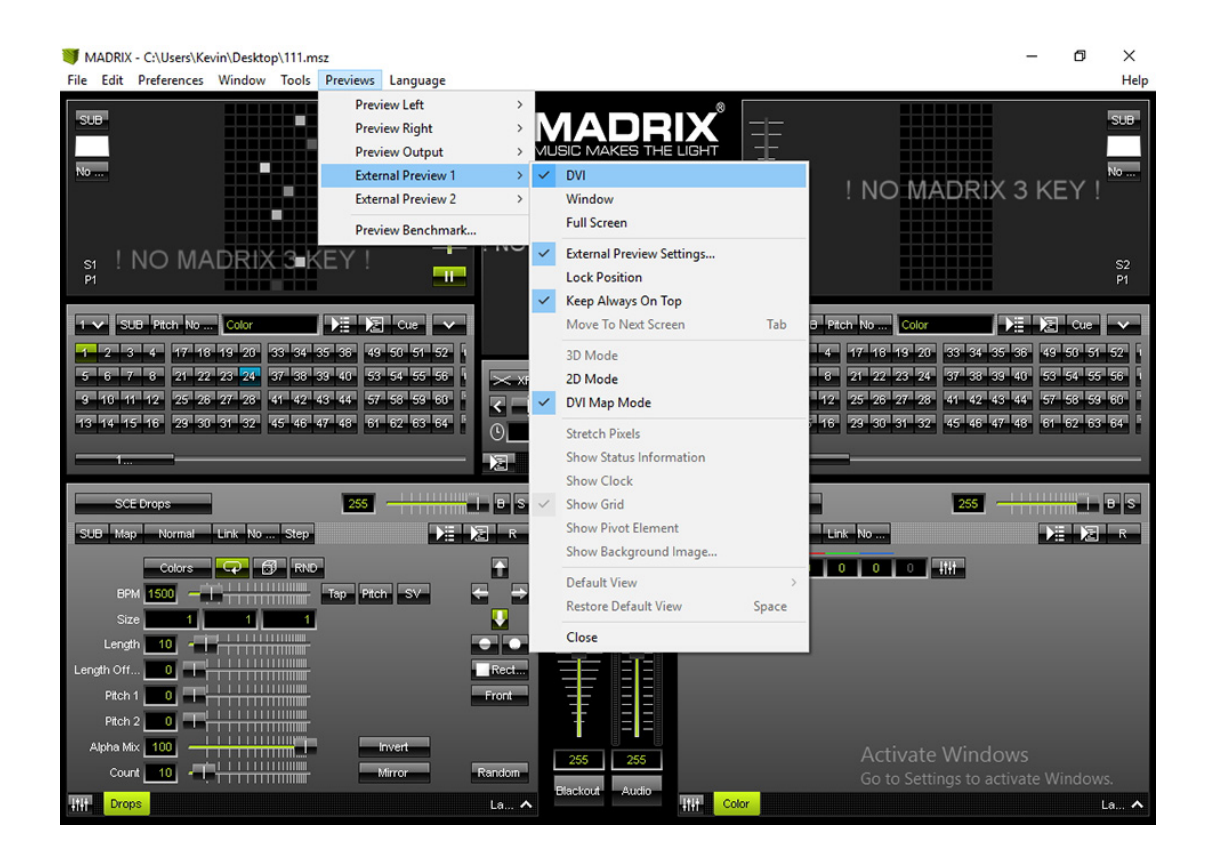

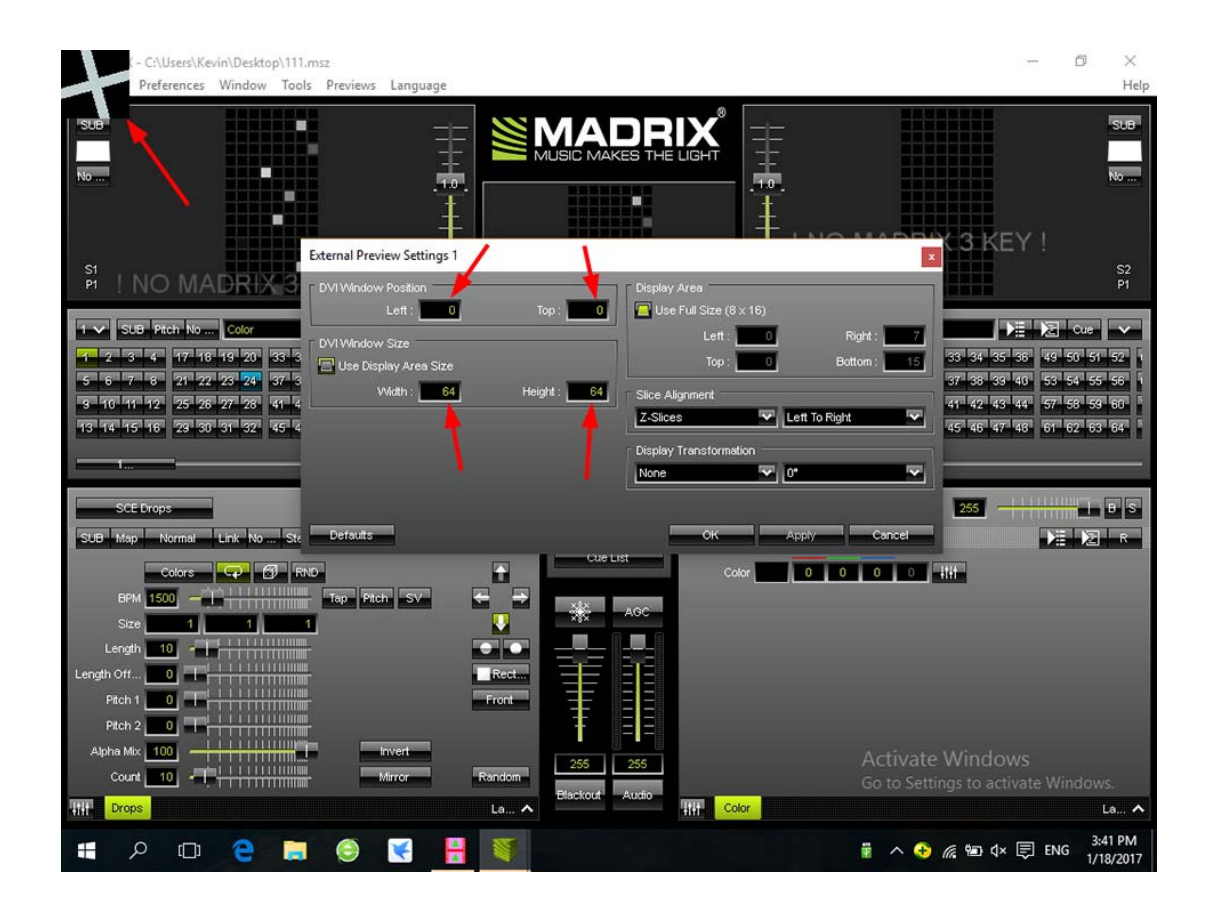

#### In Jinx!

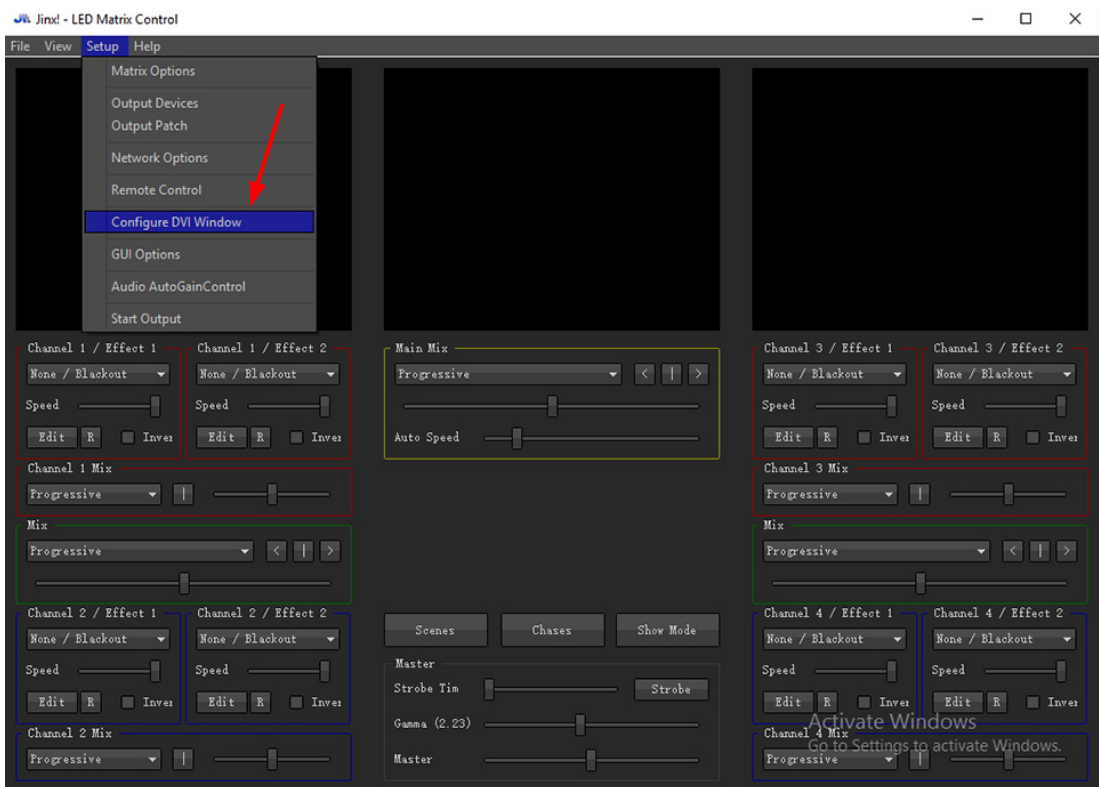

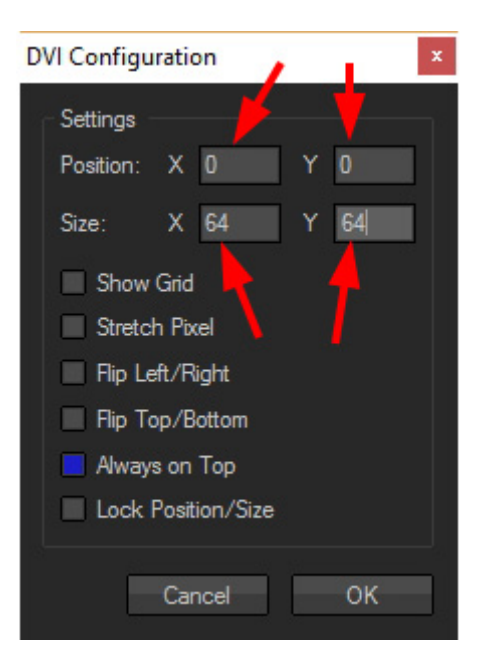

## **6. Specifications**

Input Voltage: DC9V

Power Consumption: 1W

Drive Pixels Number: 400000

Weight: 1KG

Dimension: L183 x W139 x H40

Carton Size: L205 x W168 x H69